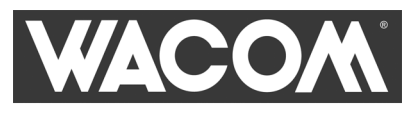

**www.wacom.com**

# **Pen Display Installation & User's Guide**

**for DTF-521/PL-521 series**

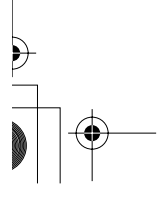

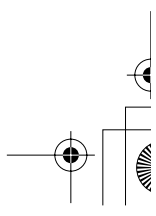

DTF521\_Manual.fm Page 0 Tuesday, February 28, 2006 10:36 AM

No late

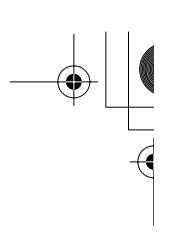

(This page intentionally left blank.)

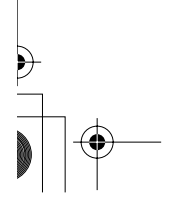

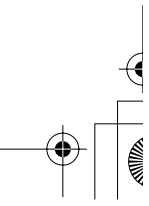

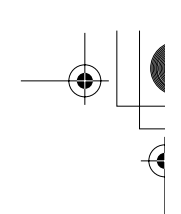

# **INTRODUCTION AND OVERVIEW**

The Wacom® DTF-521/PL-521 pen display combines the benefits of an LCD monitor with the control, comfort, and productivity of Wacom's cordless, battery-free pen technology. This gives you a direct pen-on-screen interface that can be used with a Personal Computer (PC) or Macintosh® computer.

The basic components of the pen display include a Wacom pen tablet internally mounted behind a 15.0" diagonal TFT color LCD monitor, and a cordless, battery-free Wacom pen.

The DTF-521/PL-521 also comes equipped with a VGA pass-thru (ANALOG RGB OUT) port, enabling you to simultaneously connect a VGA monitor or projector to the pen display.

This guide describes how to install the DTF-521/PL-521 hardware and software. It also describes how to use your pen display and pen. The information is common to both Windows and Macintosh platforms, and Windows screen captures are shown unless otherwise noted. **Please follow all instructions carefully.**

**Note that the computer treats the pen display as two separate devices (the LCD monitor and the pen tablet).** Therefore, the installation process is completed in two stages:

- First install the DTF-521/PL-521 as a display.
- Then install the DTF-521/PL-521 as a pen tablet.

Both stages require hardware and software installations and adjustments. **Please follow all instructions carefully.**

The following kinds of information are not included with this product: information about your specific computer hardware or operating system, or information about your application software. Your best source for this information is the set of manuals and disks that came with your hardware, operating system, or application.

Refer to *Unpacking your pen display* on page 6 when removing the DTF-521/PL-521 from the box.

For information on using the Pen Tablet control panel to customize your pen display and pen settings, see *Customizing* on page 18.

To use the pressure-sensitivity of the pen with your favorite drawing application, refer to instructions in that application's manuals.

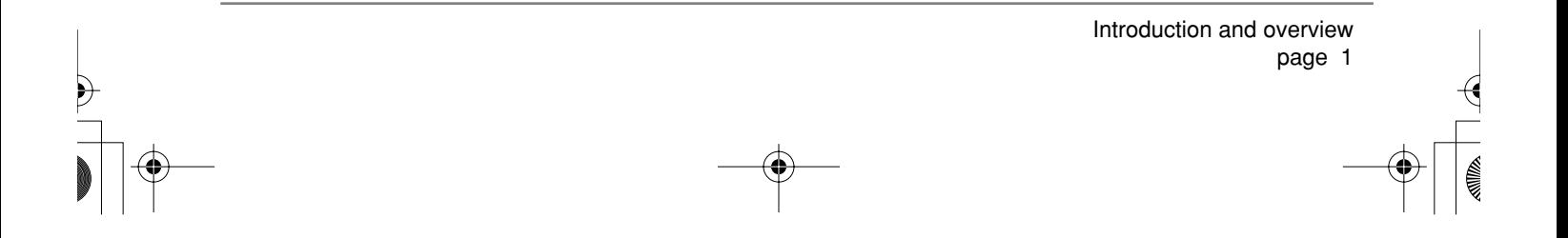

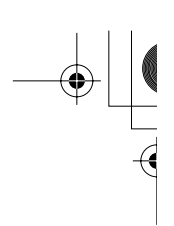

# **PRECAUTIONS ON USE AND HANDLING**

Be sure to follow all instructions, cautions, and warnings found within this guide. Failure to do so could cause the loss of data or damage to your computer. Failure to do so could also void your warranty, in which case Wacom shall have no responsibility to repair or replace the product.

## **Physical location**

**WARNING Do not use the DTF-521/PL-521 pen display in a facility control system that requires extremely high reliability;** it may cause other electronic devices to malfunction, or other devices may cause the pen display tablet to malfunction. Where use is prohibited, power off the DTF-521/PL-521 to prevent the possibility of it causing other electronic devices to malfunction. Wacom does not accept any liability for direct or consequential damages. For details, please refer to your Warranty located at the end of this guide.

# **Environment**

#### **Temperature and humidity**

- Operating temperature and humidity: 5˚ to 35˚C, 20 to 80% RH
- Storage temperature and humidity: -10˚ to 60˚C, 20 to 90% RH

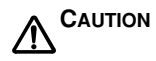

#### **CAUTION Do not use or store the pen display where:**

- Temperature changes are severe or exceed specifications (e.g., outdoors or inside a vehicle).
- The pen display and pen are exposed to direct sunlight or heat from an appliance, or are exposed to water or any other kind of liquid.
- **CAUTION Do not use the pen display in a dusty environment;** this may damage the unit.

# **Usage**

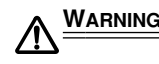

**WARNING Only use the power adapter that came with the DTF-521/PL-521.** If a different type of power adapter is used, the pen display will not work properly or may be damaged. **Using a different type of power adapter also has the potential to result in fire.** Use of a different power adapter will void your warranty.

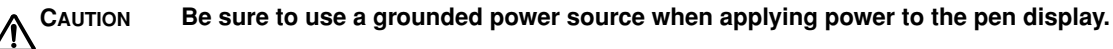

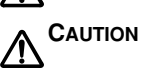

**CAUTION Do not connect or disconnect the video or power cables while the pen display or your computer are turned on;** this may damage the LCD monitor or computer video card. In this case, Wacom shall have no responsibility to repair or replace the product.

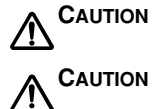

**CAUTION This product is for use with a VGA video card;** using an inappropriate video card may damage the DTF-521/PL-521.

**CAUTION Do not block the rear panel ventilation holes;** this may overheat and damage the unit.

**When not using the pen display for long periods of time, unplug the power adapter from the AC outlet.**

Precautions on use and handling page 2

## **Handling**

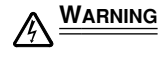

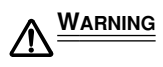

**WARNING High Voltage. Do not open or disassemble the DTF-521/PL-521 pen display. There is a risk of electrical shock when the casing is open.** This will also void your warranty and Wacom shall have no responsibility to repair or replace the product.

**WARNING If the LCD screen has been damaged, DO NOT touch any liquid that may be leaking from it;** this liquid is an irritant. In case of contact with skin, eyes, or mouth, rinse immediately with running water for at least 15 minutes or more. If contact is made with the eyes or mouth, also consult a physician.

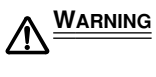

#### **– LAMP(S) INSIDE THIS PRODUCT CONTAIN MERCURY AND MUST BE RECYCLED OR DISPOSED OF ACCORDING TO LOCAL, STATE OR FEDERAL LAWS. Hg**

**The DTF-521/PL-521 pen display has a backlight which contains mercury (Hg).** Be sure to dispose of properly, and to manage any disposal of this unit in accordance with your local ordinances and laws.

**WARNING Prevent children from swallowing the pen tip or side switch.** The pen tip or side switch may accidentally be pulled out if children are biting on them.

**CAUTION Do not disassemble the pen.** This may cause the device to malfunction. In this case, Wacom shall have no responsibility to repair or replace the product.

**CAUTION Do not scratch the display screen.** Avoid placing sharp objects on the display screen surface.

**CAUTION When adjusting the tilt angle of the pen display, be careful to avoid catching your finger in the gap of the movable portion of the stand.**

**CAUTION Do not lift the DTF-521/PL-521 by the stand; this may damage the stand mechanism.** When lifting or moving the pen display, always do so by grasping the main body casing.

**CAUTION Avoid intensive shock or vibration to the DTF-521/PL-521 or the pen.** Hitting or dropping the pen display may damage the display screen or other components.

**CAUTION Do not put heavy articles on the pen display or push against it with a strong force;** this may damage the display screen or bend the stand.

**CAUTION Do not place heavy articles on the DTF-521/PL-521 cabling, repeatedly bend the cables sharply, or apply heavy stress to the cable connectors;** this may damage the unit or cabling.

**CAUTION If the pen tip becomes sharp or angular, it may damage the coating on the display screen.** Please replace the pen tip if necessary.

**CAUTION Do not use any organic solvent (e.g., alcohol) or even mild detergent to clean the display screen. Use of these cleaners can damage the coating on the screen. Please note that damage of this kind is not covered by the manufacturer's warranty.**

- To clean the display screen, use an anti-static cloth or a slightly damp cloth. When cleaning, apply only a light amount of pressure to the display screen and do not make the surface wet.
- To clean the pen display casing or pen, use a soft cloth with mild detergent (such as dish washing liquid) diluted with water.

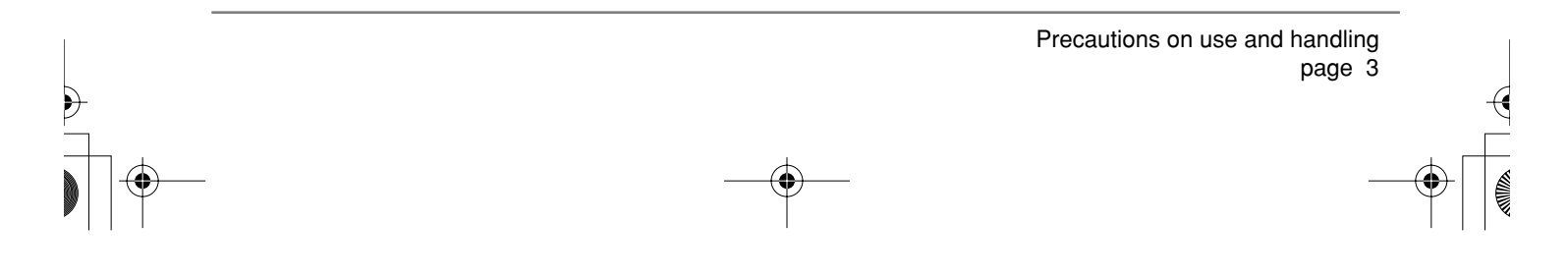

DTF521\_Manual.fm Page 4 Tuesday, February 28, 2006 10:36 AM

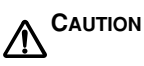

**CAUTION Do not expose the DTF-521/PL-521 to high voltage electrostatic discharges or to a build-up of an electrostatic charge on the LCD screen.** This may result in a temporary discoloration and blotching of the LCD monitor. If discolorations occur, leave the DTF-521/PL-521's display on and the discolorations should disappear within a few hours.

> **Reuse, recycling, and recovery.** You are urged to recycle this product when replacing it with a newer product or when it has outlived its useful life by bringing it to an appropriate collection point for recyclable materials in your community or region. By doing this, you can help improve the environment of your community as well as minimize the potential negative effects created should any hazardous substance that may possibly be present within waste material reach the environment during the disposal process.

> Within the European Union, users are required not to dispose of Waste Electrical and Electronic Equipment (WEEE) as unsorted municipal waste, according to the Directive 2002/96/EC of the European Parliament and of the Council of 27 January 2003, or the corresponding local laws of the Member States. Products for which this is applicable will be marked with the WEEE symbol shown at the beginning of this note unless this is not feasible because of the size or the function of the product. Wacom products are subject to the Directive 2002/96/EC and therefore you should always collect them separately and bring them to the appropriate collection point in your community or region.

Wacom pen display products (DTF and PL series) comply with the European Union RoHS Directive 2002/95/EC (RoHS Directive).

Precautions on use and handling page 4

DTF521\_Manual.fm Page 5 Tuesday, February 28, 2006 10:36 AM

**Alline** 

 $\overline{b}$ 

 $\bigtriangledown$ 

♦

# **CONTENTS**

 $\bigoplus_{i=1}^n \frac{1}{i}$ 

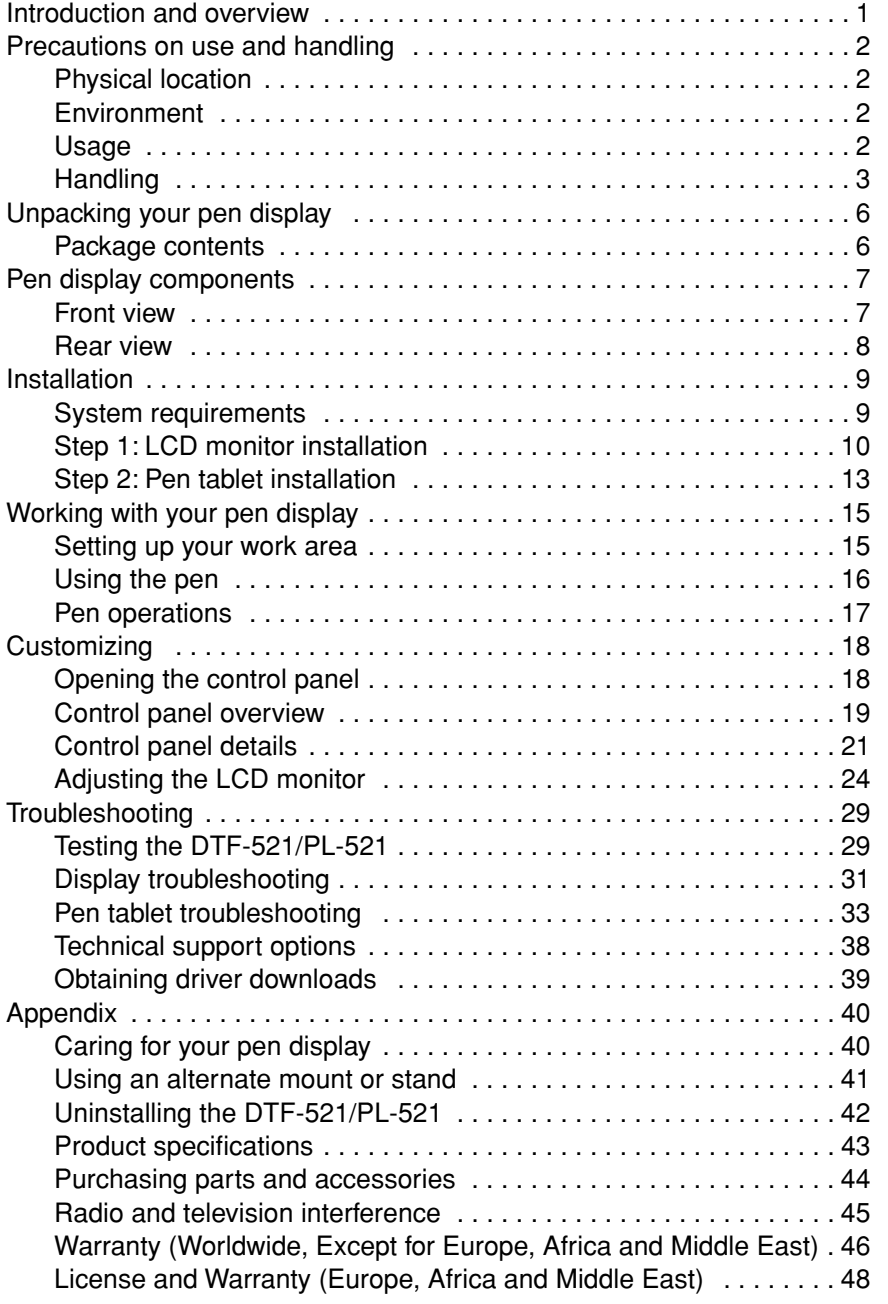

Contents page 5

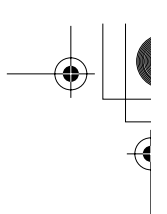

# **UNPACKING YOUR PEN DISPLAY**

# **Package contents**

Your product came with the following items:

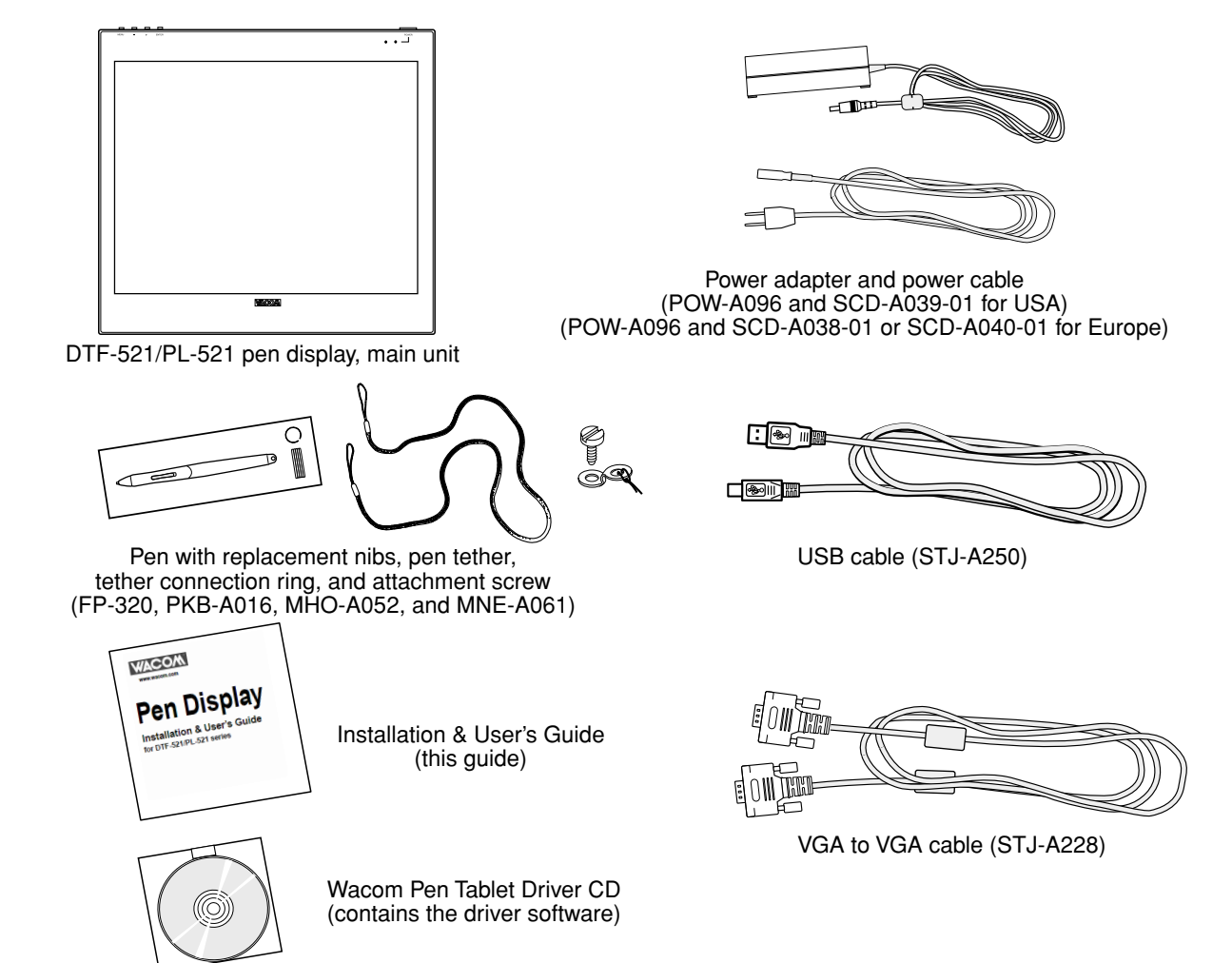

**Notes:** Images are not shown to scale. Some product configurations may come with different pens having no side switch. Some configurations may include additional CDs containing application software. To install these applications, review the instructions that came with those CDs. Retain the package box for use when storing or shipping the pen display.

**Next step:** Familiarize yourself with the *Pen display components*. See page 7.

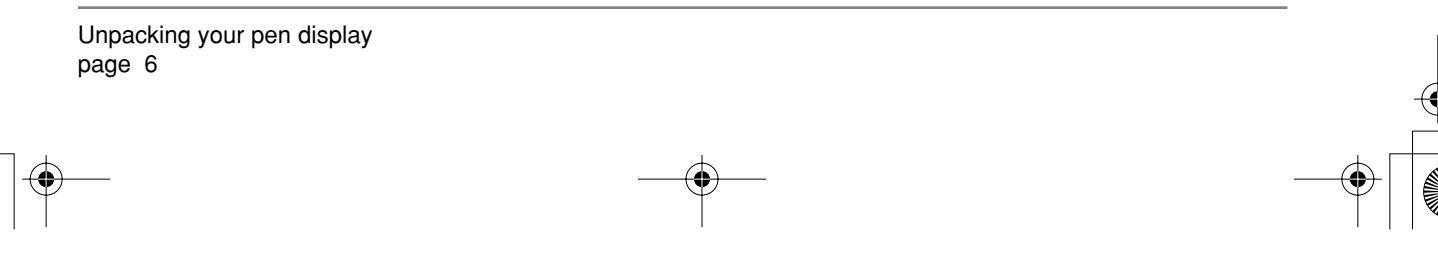

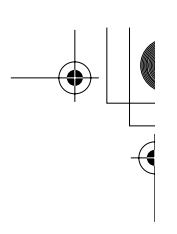

# **PEN DISPLAY COMPONENTS**

The LCD monitor and tablet sensor function as an integrated input and output device. The LCD monitor supports resolutions up to 1024 x 768 pixels at 16.2 million colors. The tablet sensor reports pen coordinates, pressure, and switch information.

# **Front view**

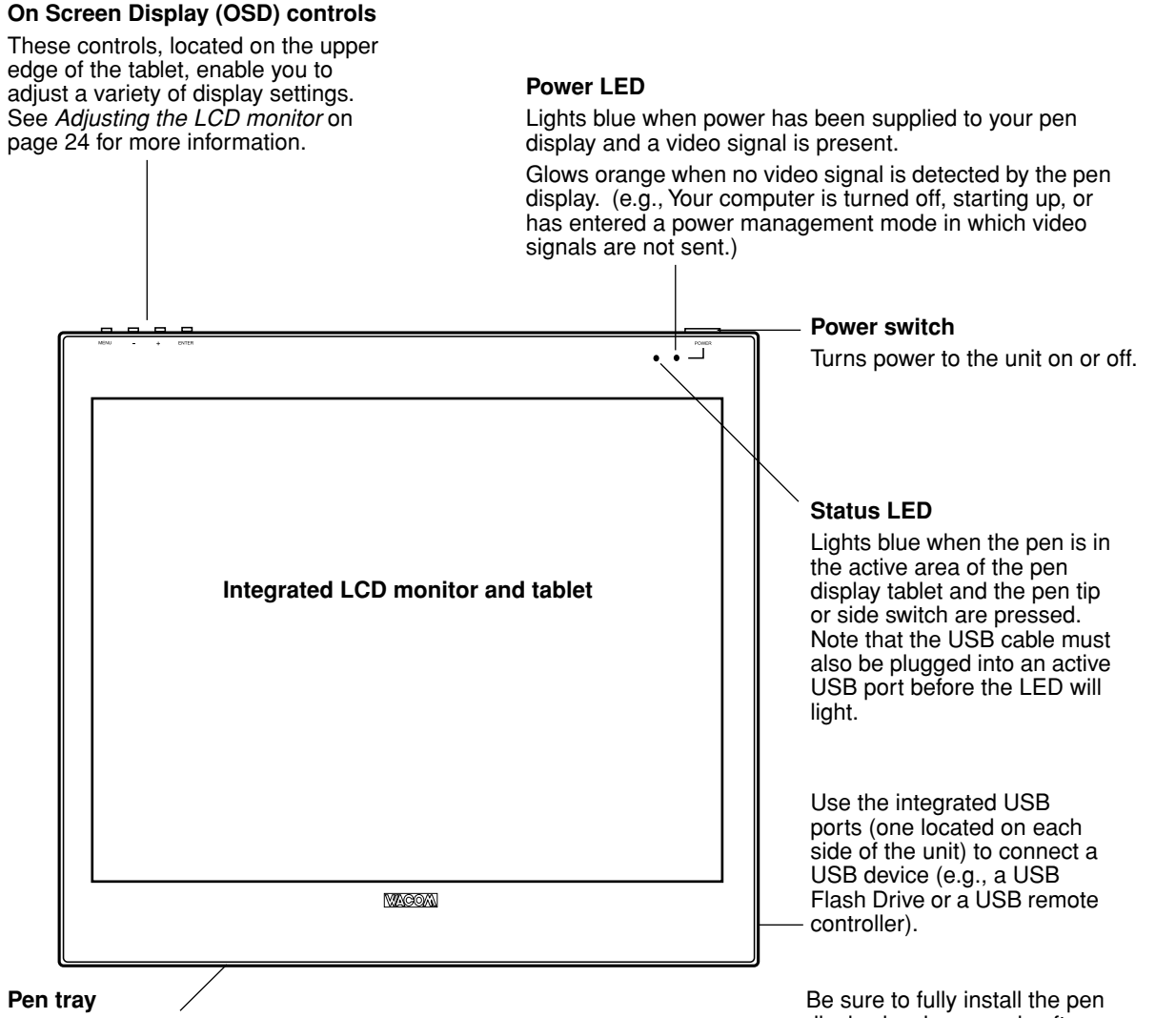

Provides a convenient resting place for the pen. When the display stand is set to its lowest position, place your fingers beneath the tray (located on the bottom front edge) and slide it out.

display hardware and software before connecting any other devices to the unit.

> Pen display components page 7

## **Rear view**

#### **Pen storage compartment**

For storage, insert one end of the pen into either side of the storage compartment. Then gently press the other end of the pen into the compartment. For removal, press in on either end of the pen. This will pop the opposite end of the pen out of the compartment. You can then remove the pen.

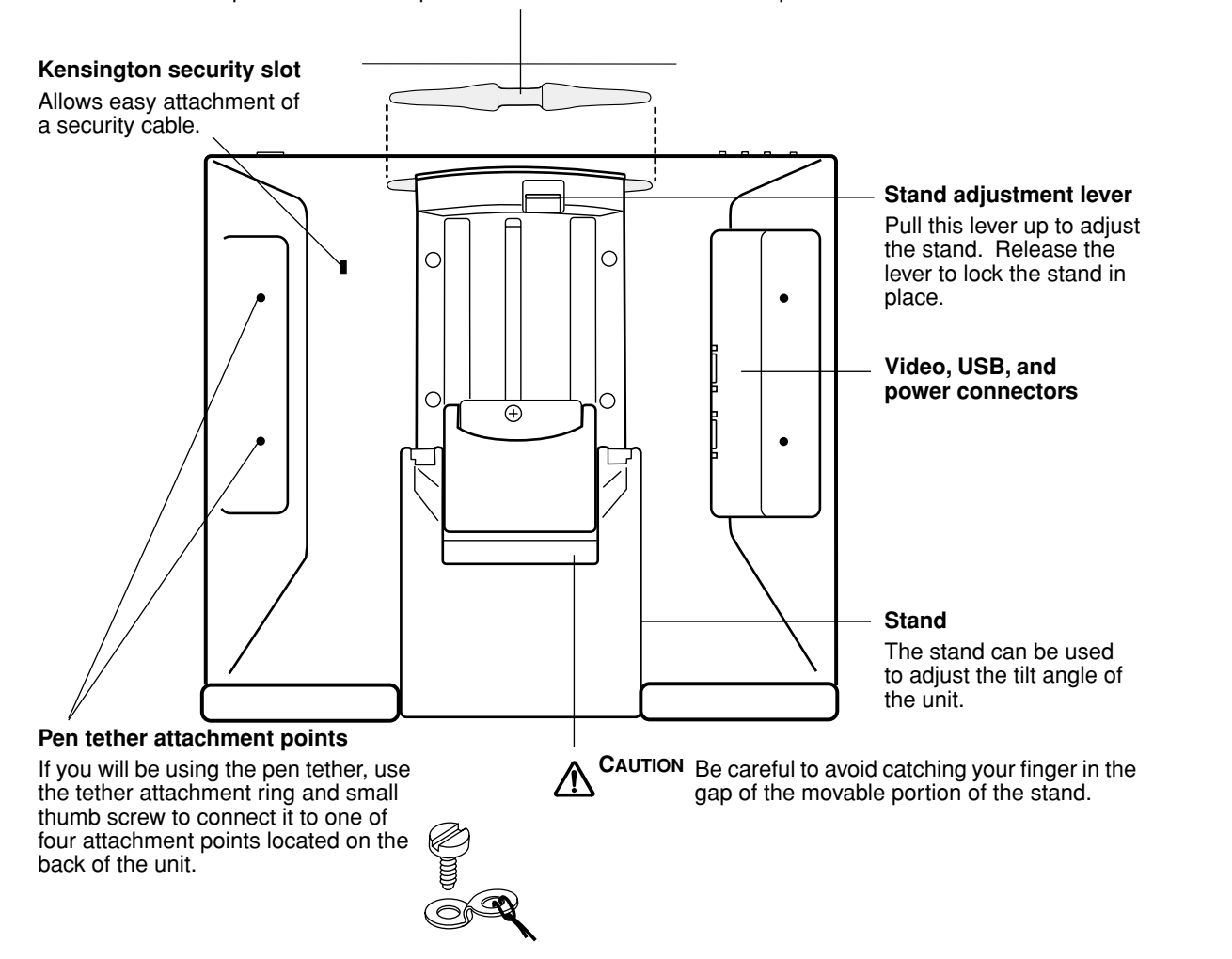

**Important:** Be sure to adjust the stand to the low tilt position before packaging the DTF-521/PL-521. If you do not close the stand, the notched mechanism may be damaged during transportation and storage. Do not lift the unit by the stand; this may damage the stand mechanism. When lifting or moving the pen display, always do so by grasping the main body casing.

**Next step:** *Installation*. See page 9.

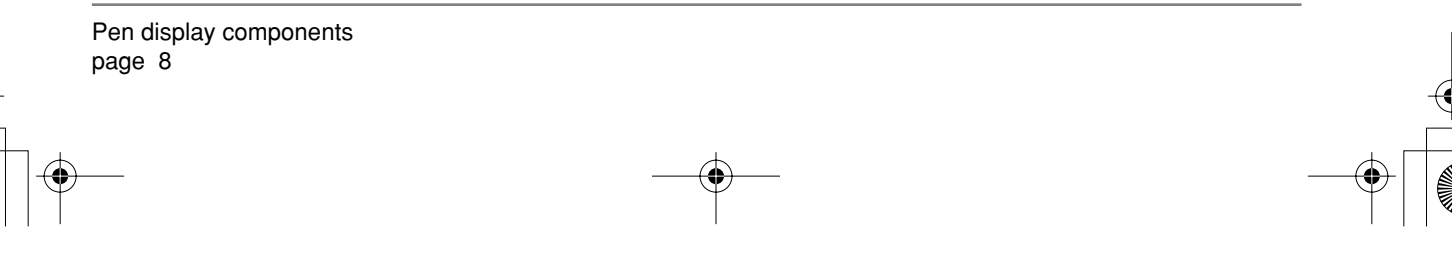

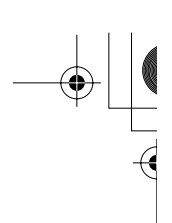

# **INSTALLATION**

#### **System requirements**

Before installing the DTF-521/PL-521 pen display, make sure your computer meets the following system requirements:

- **PC.** Windows XP, XP x64, 2000, Me, or 98SE. VGA video connector, available USB port, and CD-ROM drive.
- **Macintosh.** OS X, v10.2.8 or greater. VGA video connector, available USB port, and CD-ROM drive.

**Note:** The DTF-521/PL-521 can be used alone or with another display. You may connect a second VGA device such as a monitor or LCD projector to the DTF-521/PL-521 ANALOG RGB OUT port. When using this port, the second device will mirror the image on the pen display. Complete the pen display installation before connecting a projection device to the unit.

Depending on the capabilities of your video card and operating system, you may be able to set up the DTF-521/PL-521 as a mirrored, extended, or independent display. Refer to your video card documentation for more information on its capabilities.

When you are working with more than one monitor, the DTF-521/PL-521 will map to the monitors based upon how your system is configured. By default, if you are in mirror mode, the pen tablet will map to the entire space on each display or monitor. Please refer to your hardware and operating system documentation for details on configuring your computer and operating system for use with multiple monitors.

**There are two primary steps to the installation process:**

- **Step 1: LCD monitor installation**
- **Step 2: Pen tablet installation**

**Be sure to follow ALL instructions carefully.** 

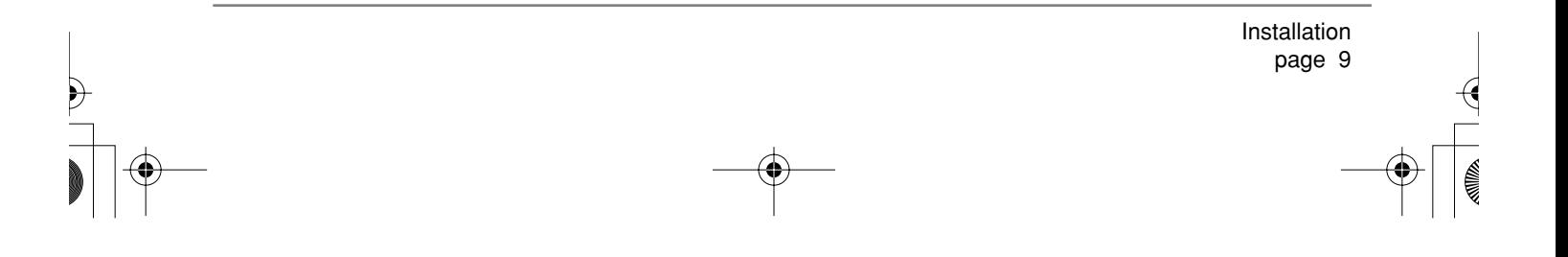

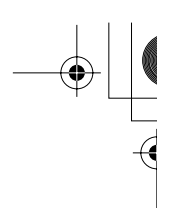

# **Step 1: LCD monitor installation**

In the first stage of the installation process, the DTF-521/PL-521 is installed as a monitor on your system. As you work through the first stage of the installation process, please refer to the *LCD monitor cabling diagram* on the following page when making cable connections.

**Important:** Do not connect the USB data cable until instructed to do so.

• Turn off your computer.

**Caution:** Never connect or disconnect the video or power cables while your computer or pen display are powered on – this can damage the LCD monitor or video card.

- If your computer has only one analog (VGA) video connector, you will need to unplug your previous monitor or add a second VGA card.
- Plug one end of the VGA cable into the DTF-521/PL-521. Plug the other end of the cable into the VGA connector on your computer's video card. See  $- A -$  in the connection diagram on page 11.

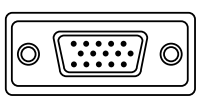

**VGA connector**

- Be sure to tighten the thumbscrews on the connectors.
- Connect the power adapter to the DTF-521/PL-521. See  **B –** on the next page. Then connect the adapter's power cable and plug the adapter into an AC outlet. See **– C –**

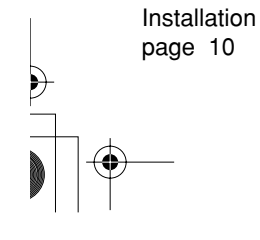

#### **LCD monitor cabling diagram**

<u> /</u>

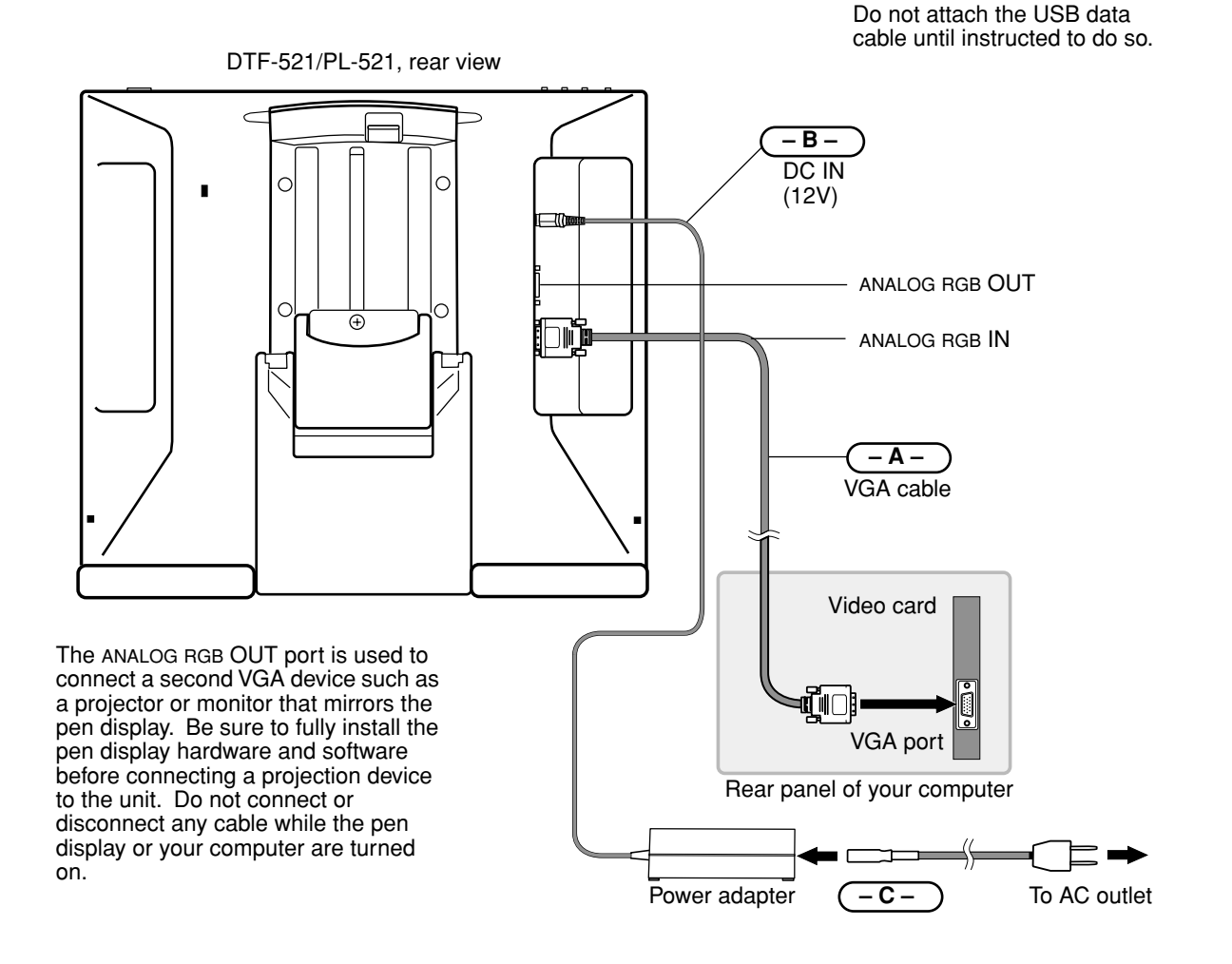

**CAUTION Use only the power adapter that came with the DTF-521/PL-521;** use of an improper power adapter may damage the unit.

**Do not connect or disconnect the video or power cables while the DTF-521/PL-521 or your computer are turned on –** this can damage the LCD monitor or computer video card. **Make sure that the display refresh rate does not exceed 70 Hz for XGA mode, or 75 Hz for other modes.**

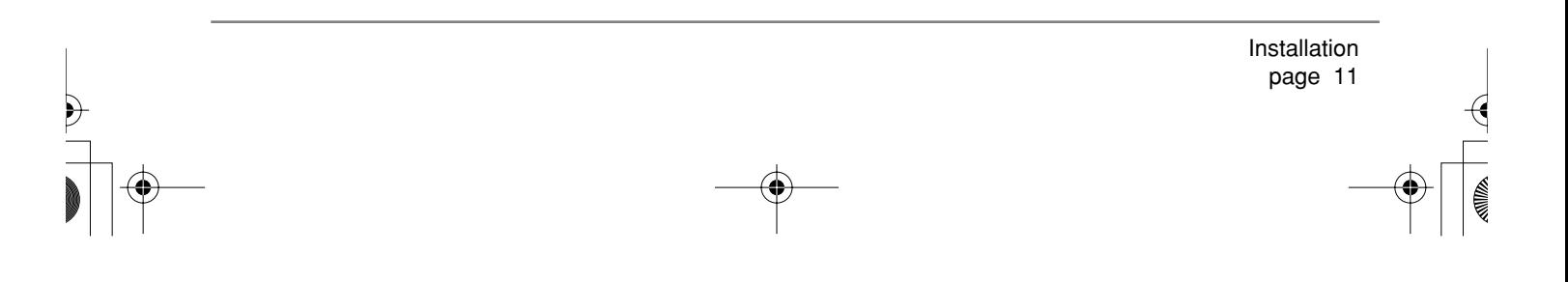

- Turn on the DTF-521/PL-521. The power LED will light orange.
- Next, turn on your computer.

Windows XP, XP x64, and 2000: The DTF-521/PL-521 will automatically install as a default monitor.

Windows 98SE and Me: The NEW HARDWARE WIZARD will display. Follow the prompts selecting the default options and install the DTF-521/PL-521 as a default VGA monitor.

• As necessary, configure the display control panel settings for the proper size and color resolution. The maximum (native) resolution of the DTF-521/PL-521 is 1024 x 768 pixels. The display size and color resolution may be constrained by the capabilities of your video card. See the video card manufacturer's documentation for details.

To fine-tune the display, please refer to *Adjusting the LCD monitor*, beginning on page 24 for more information.

For Windows: If you are using the DTF-521/PL-521 as a secondary display, you may first need to enable the DTF-521/PL-521 in your Display Properties control panel.

• After the LCD monitor portion of the DTF-521/PL-521 is working to your satisfaction, move on to the next section (*Step 2: Pen tablet installation*) to install the pen tablet portion of the DTF-521/PL-521.

For troubleshooting tips, please refer to page 29.

#### **Notes:**

Each DTF-521/PL-521 LCD panel is produced under very stringent quality standards. Production techniques cannot guarantee an absolutely perfect TFT display, and some panels may exhibit a certain number of pixels that show an incorrect color. Refer to the specifications on page 43 for more information.

If an image has fine striping (such as screen stripes), it may appear to flicker or display a moiré pattern.

Do not apply excessive pressure on the display surface, it may cause the appearance of a moiré or pooling pattern. If you notice this action, use less pressure on the display screen when working with the pen.

When a still image is displayed for a long period of time, an after-image may remain for a short time. To prevent this, Wacom recommends using a screen saver or other power management feature.

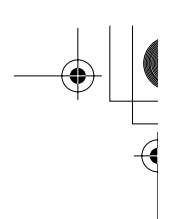

# **Step 2: Pen tablet installation**

#### **USB cable installation**

Plug the square end of the USB cable into the DTF-521/PL-521 port labeled USB. Plug the other end into an available USB port on your computer or on a USB hub attached to your computer. See **– D –** in the connection diagram below.

**Note:** For Windows 98SE, the ADD NEW HARDWARE WIZARD will display. Follow the prompts, selecting the default options. If prompted to install drivers for the USB Human Interface Device, insert the Windows 98SE CD, click OK, and enter the location of the Windows CAB files (e.g., D:\WIN98).

Next, move on to the pen tablet *Software installation* on page 14. You must install the Wacom tablet driver software for full tablet functionality.

#### **Pen tablet cabling diagram**

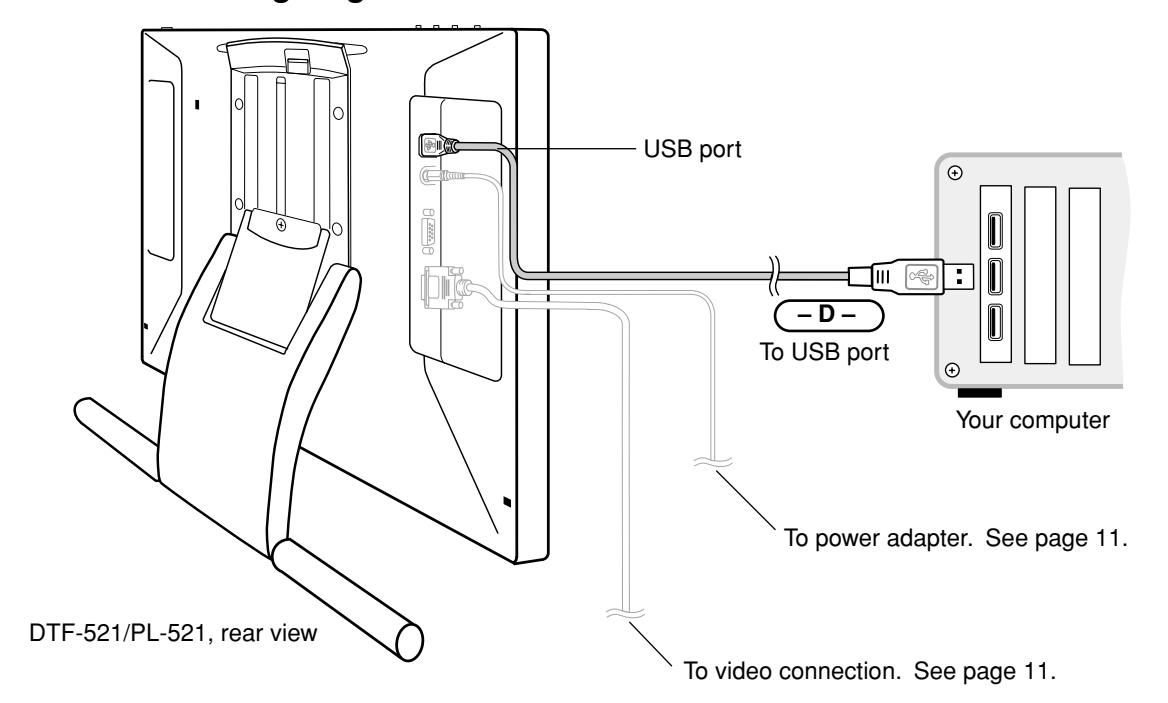

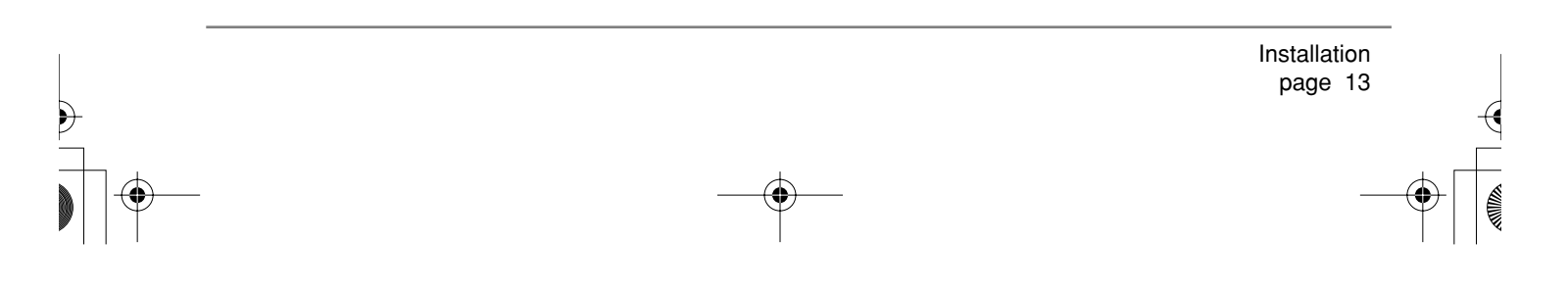

#### **Software installation**

To install the tablet software:

- Save your work and close all open applications before installing the tablet software. Temporarily disable any virus protection programs.
- Insert the Wacom Pen Tablet Driver CD into your computer's CD-ROM drive. If the software installer menu does not automatically display, double-click on the INSTALL icon located on the CD.
- Click on the INSTALL TABLET link and follow the prompts to install the driver software.
- Re-enable your virus protection program.
- After the software installation has been completed, make sure you can use your pen on the DTF-521/PL-521 pen display to move the screen cursor.

When you place the pen tip on the display screen, the screen cursor should immediately jump to a corresponding position approximately beneath the pen tip. Lift the pen tip and place it on the display screen surface in a different location – the screen cursor should again jump to the new position. This is known as absolute positioning, and enables you to position the screen cursor without having to drag your pen across the display screen surface. To fine-tune the cursor-to-pen relationship, see *Calibrating your pen display* on page 20.

Be sure to check the Read Me file for late-breaking news. If you have trouble installing your pen display, see the *Troubleshooting* section beginning on page 29 of this guide.

#### **Next steps:**

Be sure to adjust the pen display tablet calibration to precisely align the screen cursor position with the location of the pen tip. See *Calibrating your pen display* on page 20.

To learn more about using the DTF-521/PL-521, proceed to *Working with your pen display* on page 15.

Installation page 14

# **WORKING WITH YOUR PEN DISPLAY**

As you work with the DTF-521/PL-521 pen display you can rest your hand lightly on the display screen, just as if it were a drawing board or sheet of paper.

- Because the pen display drawing surface will be a little higher than your desk, consider adjusting the height of your desk or chair to assure comfortable use of the device.
- When working with the pen display, maintain a good posture at all times and change your position if you feel any discomfort due to your work position.
- Be careful that you do not pull the cables out of their connections by accidentally moving the pen display too far from the computer.

#### **Setting up your work area**

To minimize fatigue, organize your work area so you can work comfortably. Position your pen display, the pen, and your keyboard so they are easily accessible without unnecessary reaching. The pen display and any other monitors should be positioned so you can view them comfortably with a minimum of eyestrain.

Here are some other points to keep in mind:

- Take short breaks between tasks to stretch and relax your muscles.
- Use a gentle grip when working with the pen.
- Alternate tasks throughout the day.
- Minimize awkward postures and repetitive movements that cause discomfort.
- Alternate between different modes of use.
- Set your pen display on a flat surface when not using it in a hand-held or lap position.

**Note:** Wacom makes no representation, promise or guarantee that Wacom products will cure or prevent, in whole or in part, mouse-induced repetitive stress symptoms, injuries or conditions. Individual results may vary. Always obtain competent medical advice to determine the most appropriate treatment for your specific situation.

The pen tether can be used to ensure your pen stays with your pen display. Simply loop one end of the tether through the tether hole located on the pen, and the other end of the tether through the tether connection ring. Then use the small thumb screw to attach the tether ring to one of the four attachment points located on the back of the unit.

**Next step:** If you have not already done so, learn about the basics of customizing the pen. See *Pen operations* on page 17 and *Customizing* on page 18.

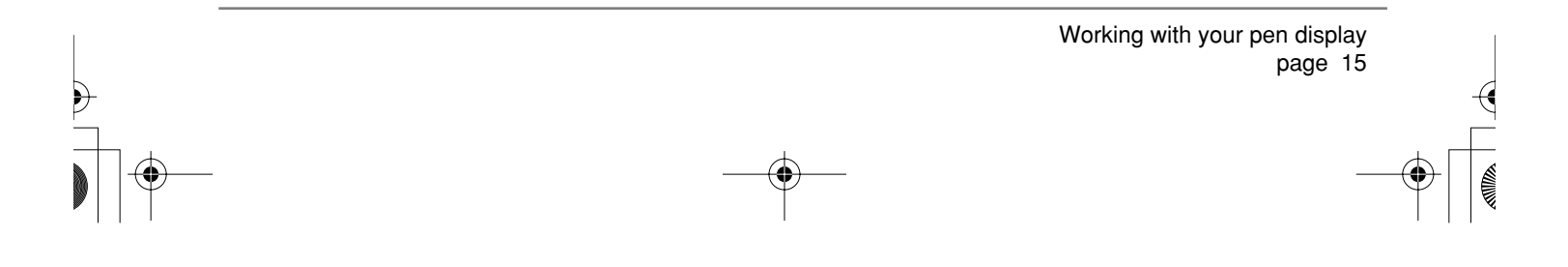

# **Using the pen**

As you work with the DTF-521/PL-521 you can rest your hand lightly on the display screen, just as if it were a drawing board or sheet of paper. The Wacom pen is cordless, battery-free, and sensitive to the pressure you exert upon it. Hold the pen like you would a normal pen or pencil. Make sure the DuoSwitch is in a convenient location where you can toggle it with your thumb or forefinger, but not accidentally press it while drawing. You can tilt the pen in any way that feels most comfortable for drawing.

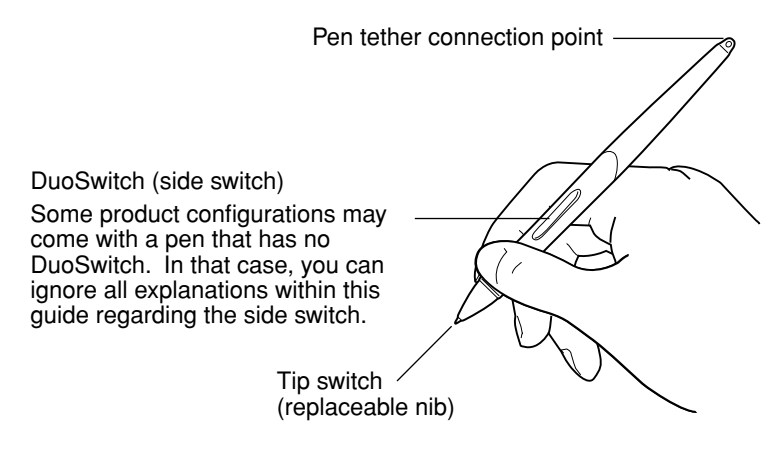

**Note:** When the pen is not in use, place it in the pen tray, the pen storage compartment, or lay it flat on your desk. To maintain the sensitivity of your pen, do not store the pen in a container where it will rest on its tip.

#### **Pen components**

The components of your pen function in the following manner:

**Pen tip:** The pen becomes activated as soon as it is brought within 5 mm (0.2 inch) of the pen display screen. This allows you to position the screen cursor or use the DuoSwitch without touching the pen tip to the display screen. When pressure is applied to the pen tip, the tip switch is turned on and the pen simulates a primary mouse button click. The tip click pressure can be adjusted in the Pen Tablet control panel.

**DuoSwitch:** The DuoSwitch is programmable, and can be used to perform the same click and doubleclick functions as the tip switch. Toggle the DuoSwitch in either direction to activate the upper or lower button functions. You can use the DuoSwitch whenever the pen tip is within 5 mm (0.2 inch) of the display screen surface; you do not need to touch the pen tip to the tablet in order to use the switch. By default, the upper switch is set to DOUBLE CLICK and the lower switch is set to RIGHT CLICK.

**Important:** Use only the pen that came with your pen display. Other pens may not function properly. Also, the DTF-521/PL-521 pen tip is specifically designed for use with the DTF-521/PL-521 pen display – the tips on other pens could damage the protective coating on the display screen.

See *Customizing the pen* on page 19 for information on customizing the pen settings.

Working with your pen display page 16

#### **Pen operations**

The basic methods of working with the pen are as follows:

**Pointing and selecting:** Move the pen above the DTF-521/PL-521 display screen to position the screen cursor. The pen tip needs to be within 5 mm (0.2 inch) of the pen display tablet surface; you do not need to touch the tablet surface to move the screen cursor. The cursor jumps to the location where you place the pen (absolute positioning). Press the pen tip on the display screen to make a selection.

**Note:** You will need to calibrate the pen display tablet to correctly align the screen cursor with the pen tip. (See *Calibrating your pen display* on page 20.) If the screen cursor does not jump to a position close to the pen tip when you place the pen on the display screen, then the pen tablet driver may not be installed or is not loading. Install the pen tablet driver software if necessary. Otherwise, refer to *Troubleshooting*, beginning on page 29.

**Clicking:** Tap the display screen once with the pen tip, or touch the pen to the display screen with enough pressure to register a click.

**Windows tip:** To make navigating with the pen easier, configure Windows to select when the pen is over an icon and to launch the icon with a single click. To turn on this feature:

Windows XP, XP x64, 2000, or Me. Open a folder, select the TOOLS pull-down menu, and FOLDER OPTIONS.... From the GENERAL tab select the option SINGLE-CLICK TO OPEN AN ITEM (POINT TO SELECT).

Windows 98SE. Open a folder, select the VIEW pull-down menu, and FOLDER OPTIONS.... From the GENERAL tab select the WEB STYLE option.

**Double-clicking:** Press the upper side switch, or quickly tap the display screen twice in the same place with the pen tip. Double-clicking is easier when the pen is perpendicular to the tablet screen. To finetune the double-click area, see *Adjusting double-click* on page 21.

**Dragging:** Select an object, then slide the pen tip across the display screen to move the object.

**Using the side switch:** The pen is equipped with a DuoSwitch. This switch has two programmable functions that can be selected by rocking the switch in either direction. You can use the DuoSwitch whenever the pen tip is within 5 mm (0.2 inch) of the tablet surface; you do not need to touch the pen tip to the tablet in order to use the switch. The upper switch is set to DOUBLE CLICK, and the lower switch is set to RIGHT CLICK by default.

**Drawing with pressure-sensitivity:** The pen responds to the nuance and inflection of your hand movements, enabling you to create natural-looking pen and brush strokes within applications that support this feature. To draw with pressure, select a pressure-sensitive tool from your application's tool palette. As you draw on the screen surface, use various amounts of downward pressure on the tip of the pen. Press lightly for thin lines or softer color. Press harder for thick lines or dense color.

Working with your pen display page 17

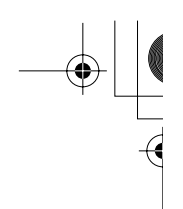

# **CUSTOMIZING**

After you master the basics of using your pen on the DTF-521/PL-521 pen display, you may want to customize the way the pen works. The Pen Tablet control panel makes it easy to customize your pen display and pen.

## **Opening the control panel**

To open the control panel, use the DTF-521/PL-521 pen on your pen display:

**Windows.** Click on the Windows START button and choose ALL PROGRAMS. (For versions other than Windows XP, choose the PROGRAMS group.) Then select PEN TABLET and choose the PEN TABLET option.

**Macintosh.** Open SYSTEM PREFERENCES from either the Dock, the Apple menu, or from the APPLICATIONS folder. Then click on the PEN TABLET icon.

**Note:** If more than one pen display tablet is installed on your system, the control panel will change the settings for the tablet that was last used before opening the control panel.

After opening the control panel, see *Control panel overview* on page 19.

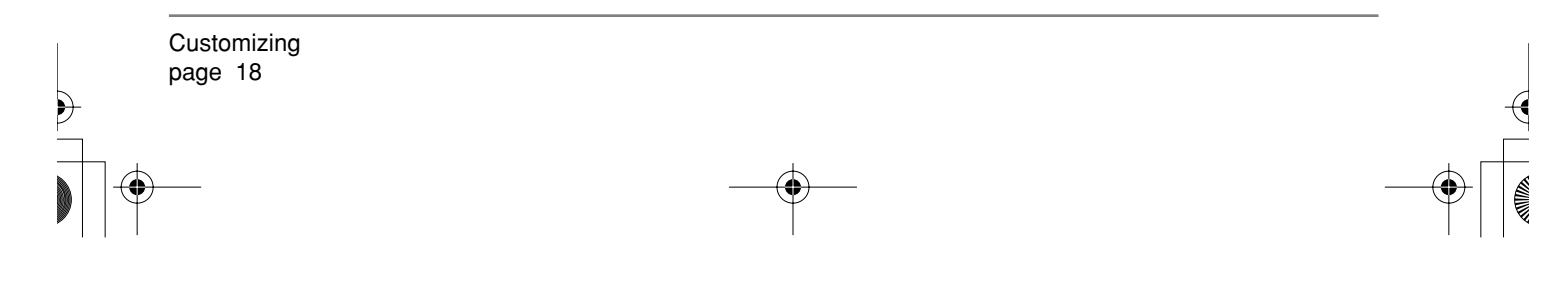

#### **Control panel overview**

Open the Pen Tablet control panel to customize your product. Experiment with different settings to find what works best for you. Any changes you make will take effect immediately, but you can always click DEFAULT to return to the factory settings.

Additionally, your keyboard tab and arrow keys can be used to navigate the control panel.

#### **Customizing the pen**

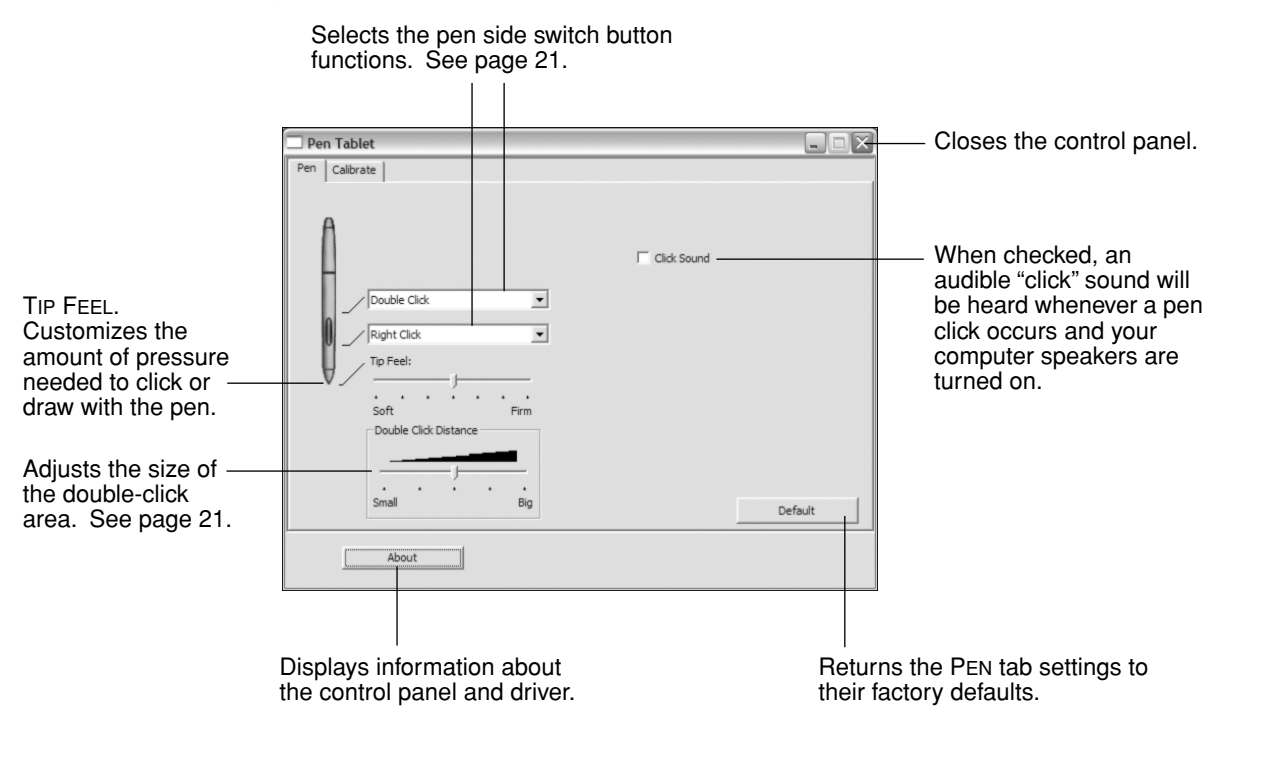

**Hint:** To create broad brush strokes or to click with a light touch, use a soft tip setting. A soft setting provides a wider range of pressure values with most pressure-sensitive applications. In some applications, a soft pressure setting can make the pen overreact – any small press on the pen is magnified on the screen. If you experience this, try a firmer tip setting.

If more than one pen display tablet is installed on your system, the control panel will change the settings for the tablet that was last used before opening the control panel.

**Note:** When customizing your pen, choose those options that match the buttons on the pen you are working with.

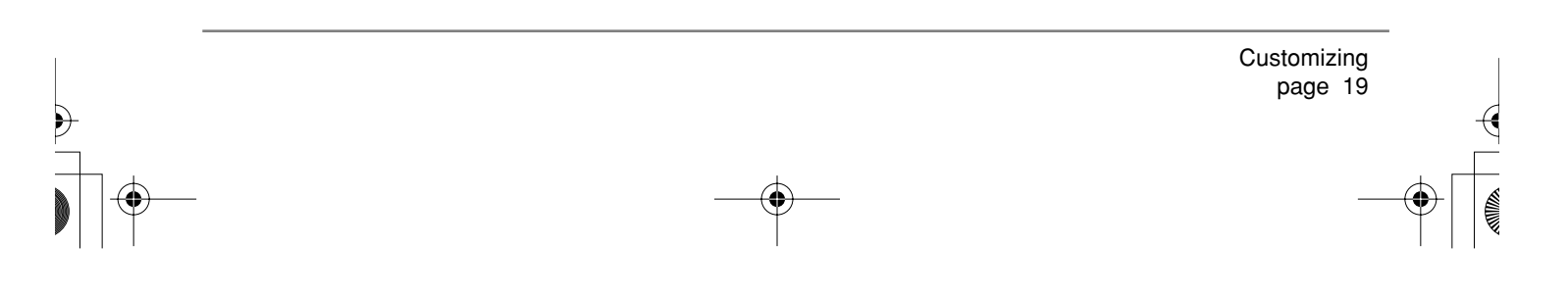

#### **Calibrating your pen display**

You will need to calibrate the DTF-521/PL-521 pen display tablet in order to align the screen cursor position with the position of the pen on the display screen. This is required to adjust for parallax caused by the acrylic display screen cover and coating. Set the pen display in its working position, then follow the procedure below.

**Important:** Make sure the LCD monitor is properly adjusted before calibrating the tablet. See *Adjusting pitch and phase* on page 27, and *Adjusting the LCD monitor* beginning on page 24.

- In the Pen Tablet control panel, select the CALIBRATE tab.
- If you are working with multiple monitors, select the MONITOR corresponding to the DTF-521/PL-521 display. (Only monitors that are set to one of the resolutions supported by the DTF-521/PL-521 will appear in the list.)
- Click on the CALIBRATE... button to activate the calibration screen.
- Hold the pen and position your head as you normally do when working with the tablet. Use the pen tip to click on the center of the cross-hairs in the upper-left corner.
- Then click on the center of the cross-hairs that are displayed in the lower-right corner.
- Test the alignment by positioning the pen at a few different points on the display. Click OK to accept the calibration. Click TRY AGAIN to recalibrate.

Be sure to read the directions in the calibration screen for detailed instructions and additional options. The calibration setting applies to all applications.

> Adjustment pattern for pitch and phase. See *Adjusting pitch and phase* on page 27 for details.

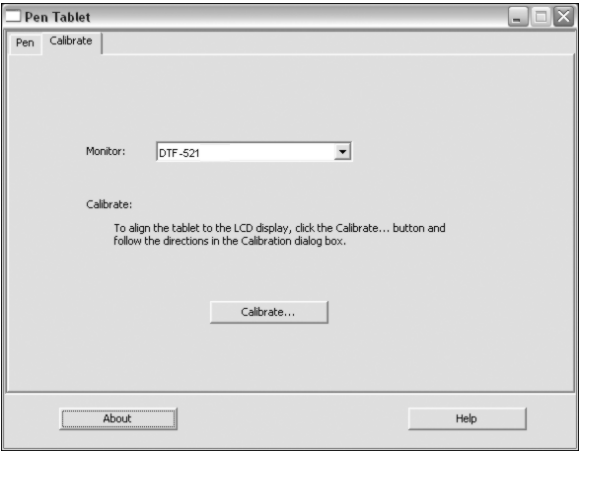

#### **Crosshairs**

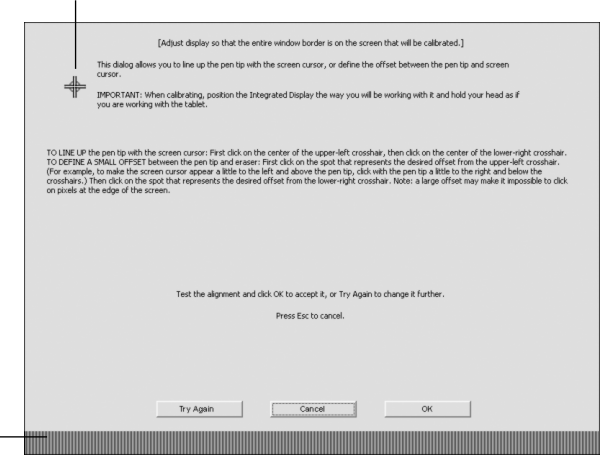

**Note:** If more than one pen display tablet is installed on your system, the control panel will change the settings for the tablet that was last used before opening the control panel.

To calibrate two pen display tablets, first touch the pen to tablet #1 and open the control panel without touching the pen to tablet #2. In the control panel, select the correct monitor and calibrate tablet #1. Close the control panel, touch the pen to tablet #2, and again open the control panel without touching the pen to tablet #1. Select the correct monitor and calibrate tablet #2.

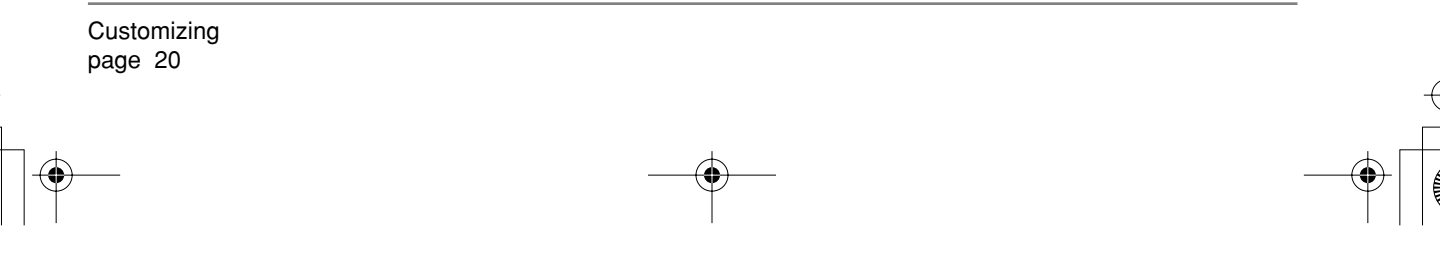

# **Control panel details**

#### **Adjusting double-click**

Double-clicking with the pen tip can be made easier by expanding the tap area that accepts a doubleclick (the double-click distance), or by using the pen's side switch to automatically double-click when pressed. A large double-click distance may cause a delay at the beginning of your brushstrokes in some drawing applications. If you notice such effects, try setting a smaller double-click distance and using the side switch to double-click.

**Hint:** Press the upper switch to double-click. This is easier than tapping twice with the pen tip.

#### **Customizing the side switch button functions**

You can set the pen's DuoSwitch to simulate a variety of functions. Just select an option from the pulldown menu for either the upper or lower side switch. Your changes take effect immediately. When you bring the pen tip within 5 mm (0.2 inch) of the pen display tablet surface without touching the tablet and press the side switch, the selected function occurs. The following list describes the available options.

**CLICK.** Default setting for the pen tip. This option simulates a primary mouse button click.

**DOUBLE CLICK.** Default setting for the upper position of the side switch. Simulates a primary mouse button double-click. For easier double-clicking, use this function instead of tapping twice with your pen tip.

**MIDDLE CLICK.** Simulates a middle mouse button click.

**RIGHT CLICK.** This is the default setting for the lower position of the side switch. Displays a context menu (simulates a right mouse button click on Windows systems and CTRL+CLICK on Macintosh).

**CLICK LOCK.** Simulates holding down the primary mouse button. Press the side switch once to initiate click lock. Press the switch again to release click lock. Click lock is useful for dragging objects or selecting blocks of text.

**4TH CLICK (FORWARD).** Issues the FORWARD command in browser applications (simulates a 4th mouse button click).

**5TH CLICK (BACK).** Issues the BACK command in browser applications (simulates a 5th mouse button click).

**DEFAULT.** Returns a button to its default setting.

**DISABLED.** Disables the button function.

**APPLICATION DEFINED.** Allows the application to determine the button function. Use this for applications such as CAD programs that have built-in button support.

**ERASE.** Sets a button so that when the button is pressed, the pen tip will act like an eraser in applications that support the ERASE function.

**INK TOGGLE.** (Macintosh.) Toggles the Ink ANYWHERE function of Inkwell on and off. Inkwell automatically recognizes and converts your handwriting into text and inserts it into a document. Note that Ink must be turned on for this button function to work. See your Macintosh help for information on working with Inkwell.

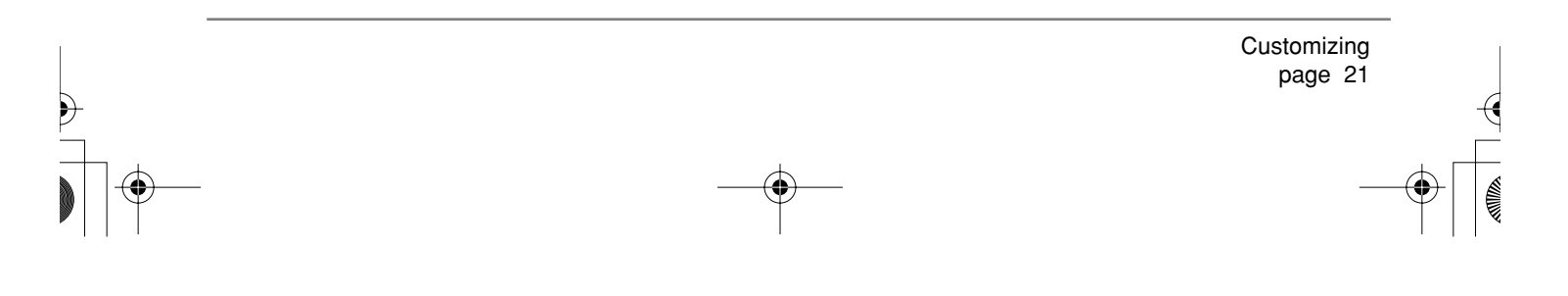

DTF521\_Manual.fm Page 22 Tuesday, February 28, 2006 10:36 AM

**KEYSTROKE....** Enables you to simulate keystrokes. Selecting this option displays the DEFINE KEYSTROKE dialog box where you can enter a keystroke or keystroke sequence to play back at the press of a button.

You can manually enter a keystroke or keystroke combination in the KEYS entry box. Keystroke combinations can include letters, numbers, function keys (such as F3) and modifier keys (such as SHIFT or CTRL).

You can also select special keystrokes or keystroke combinations from the ADD SPECIAL drop-down menu. When you make a selection it is added to the KEYS entry box.

After defining a keystroke sequence, click OK.

**Important:** Because the ENTER (Windows) and RETURN (Macintosh) keys can be selected as a defined keystroke, they cannot be used to select OK. You must use your pen to click on the OK button.

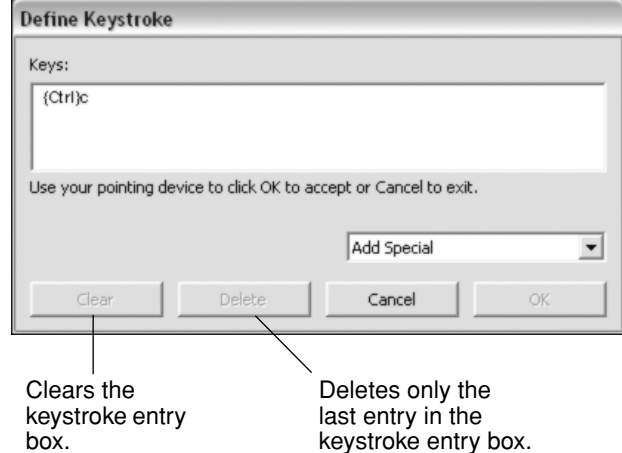

**MODIFIER....** Enables you to assign modifier key(s) (such as SHIFT or CTRL). Many applications use modifier keys to constrain the size or placement of objects. Selecting this option displays the DEFINE MODIFIER dialog box where you can assign one or more modifier key functions. After choosing the modifier function(s), click OK.

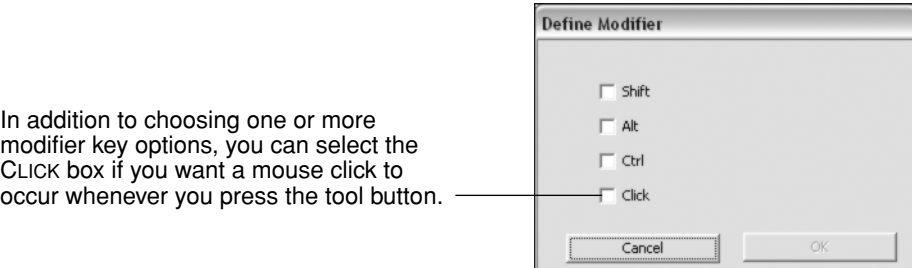

**PRESSURE HOLD.** Locks the pressure at the current pressure level until the side switch is released. For example, you can paint with pressure-sensitivity until you reach the brush size that you like. You can then press the switch and continue painting with the same size brush until the switch is released.

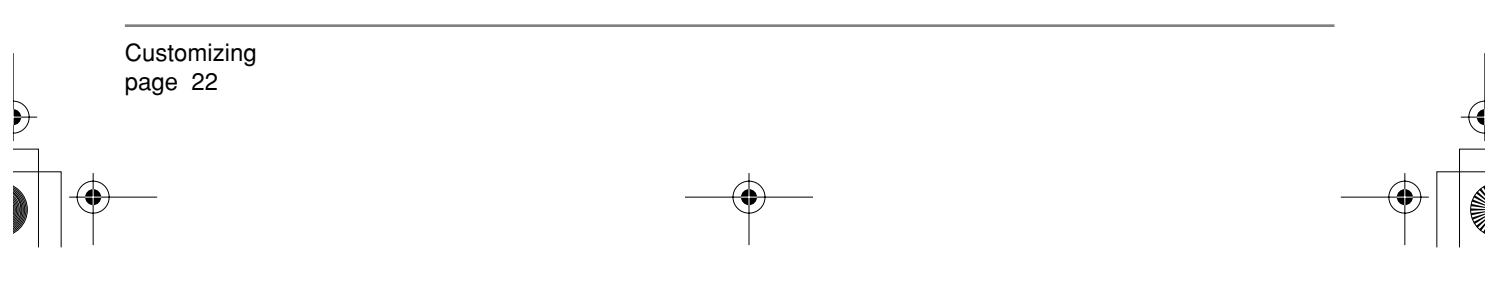

**MODE TOGGLE....** Toggles between the pen tracking mode (pen mode) and mouse mode. The tracking mode you select determines the relationship between pen movement and cursor movement.

- With the pen display tablet correctly calibrated in pen mode, the screen cursor should always follow the physical pen tip on the screen. This is the default setting.
- When toggled to your computer's mouse settings (mouse mode), the screen cursor is not directly "linked" to the pen tip and is positioned like a mouse, requiring a "pick up and slide" motion to move the cursor on the screen. On multiple monitor systems, mouse mode will allow you to access the other monitor(s) with your pen.

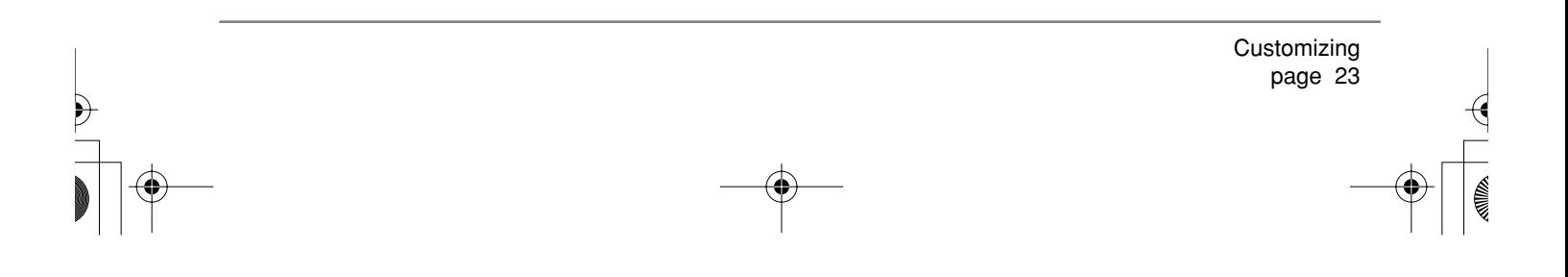

# **Adjusting the LCD monitor**

#### **Factory presets, auto-sync, and user settings**

**Factory presets:** For optimal display quality, set your video card to the DTF-521/PL-521's native resolution of 1024 x 768 pixels. See page 43 for signal specifications.

**Auto-sync:** The DTF-521/PL-521 attempts to automatically synchronize to the incoming signal. Auto-sync will function when the horizontal frequency is between 30 to 57 kHz and the vertical frequency is between 45 to 70 Hz for XGA mode, or 45 to 75 Hz for other modes. If the pen display does not automatically synchronize with the incoming signal, you can use the On Screen Display (OSD) RESET AUTO ADJUST option to initiate display synchronization. Further screen display adjustments can be manually made using the OSD controls.

**User settings:** When you manually set the display using the OSD function, the settings are stored within the pen display for use the next time the unit receives a similar signal. This is applicable to all display modes.

#### **Working with on screen display settings**

Your pen display is equipped with an On Screen Display (OSD) function. The OSD function enables you to adjust and optimize a variety of display settings at the touch of a button. The OSD controls are located on the upper left edge of the unit.

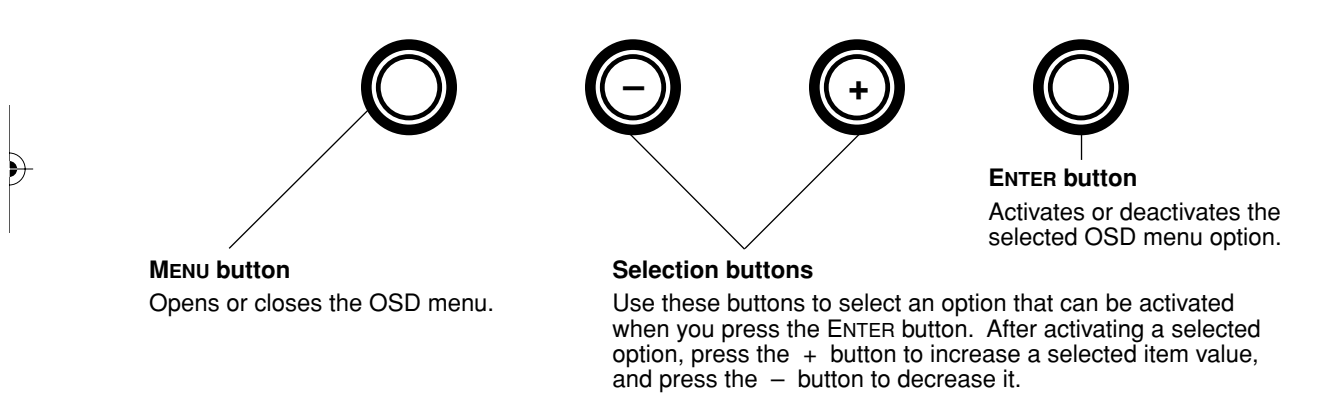

The basic process for working with the OSD is as follows:

- Press the MENU button to open the OSD main menu.
- Use the  $+$  or  $-$  buttons to select an option. When the option you want to adjust is highlighted, press the ENTER button. The current settings and adjustment sub-menu for that option will appear.
- Use the  $+$  or  $-$  buttons to adjust the option settings.
- After making your changes, press the ENTER button to save. To exit, press the MENU button.

**Note:** All settings are automatically saved when the OSD menu closes. If you make changes to the display appearance and cannot return to the original settings, use the RESET RECALL option to return the pen display to its original factory defaults.

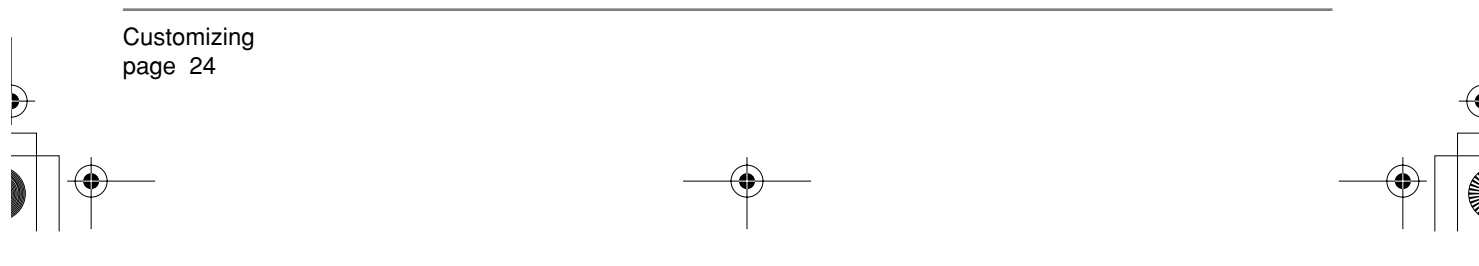

When you open the On Screen Display, the following menu option icons are displayed:

## Œ

CONTRAST. Select to increase or decrease image contrast.

PHASE. Select to reduce or eliminate horizontal distortion

To automatically adjust, use the RESET option.

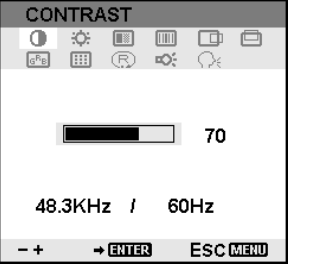

**\* 8 8 8 8** 

┐ 40

60Hz

**ESCIENT** 

 $\overline{G^{\mathsf{R}}\mathsf{B}}$   $\qquad \qquad \qquad \qquad \qquad \overline{G}$   $\qquad \qquad \qquad \qquad \overline{G}$ 

 $\rightarrow$  20033

48.3KHz /

**PHASE** 

 $\bigcap$ 

ᄍ BRIGHTNESS. Select to increase or decrease image brightness.

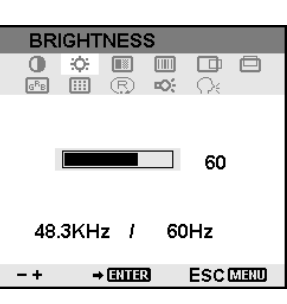

**PITCH BODO** PITCH. Select to reduce 图画图咬穴 or eliminate vertical To automatically adjust, 1328 ┑ use the RESET option. 48.3KHz / 60Hz  $\rightarrow$  60068 **ESCIENT** 

O

lines.

 $\blacksquare$ 

HORIZONTAL CENTER. Select to move the screen image left or right.

To automatically adjust, use the RESET option.

MENU POSITION. Select to move the OSD menu around the display screen.

 $\left[\color{red}\leftrightarrow\color{blue}\right]$ 

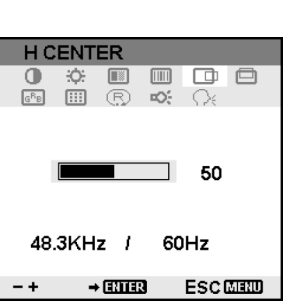

**MENU POSITION** 

 $\rightarrow$  20133

 $\cap$ ÷ 图画图咬众

 $- +$ 

国国国国

**ESCIMBIO** 

VERTICAL CENTER. Select to move the screen image up or down. To automatically adjust, use the RESET option.

(R

distortion lines.

f IIIIII 1

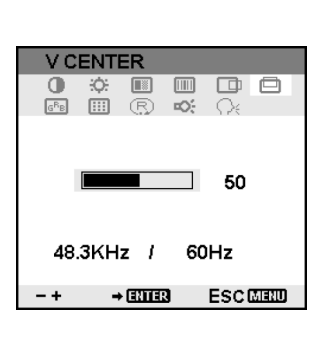

**RESET** RESET. Provides two options: Use AUTO ADJUST to reset only the AUTO ADJUST image parameters. **RECALL**  $+$ Use RECALL to reset all screen options to the factory default.

Selecting the ExIT  $\triangleleft$ icon exits the RESET window without resetting anything.

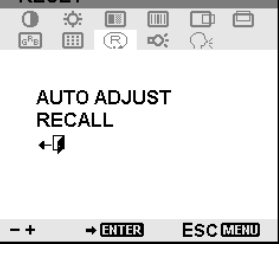

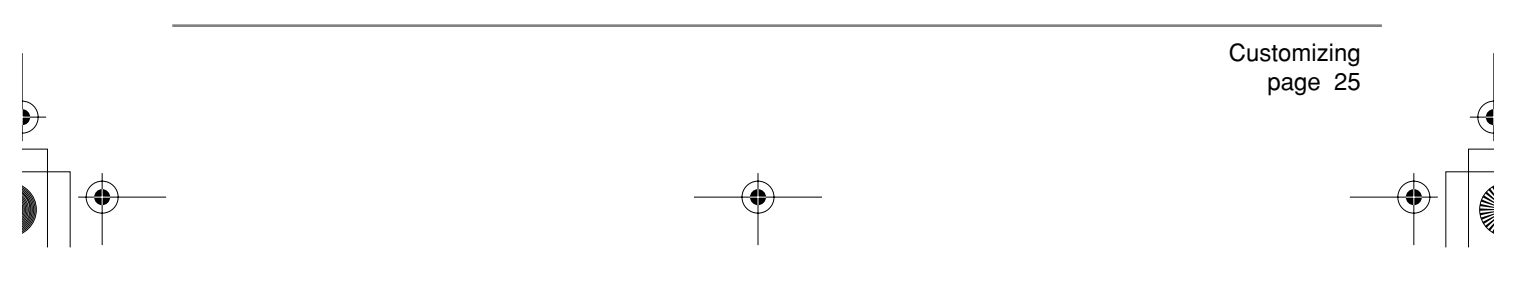

# Ю.

BACKLIGHT. Select to increase or decrease the backlight brightness level.

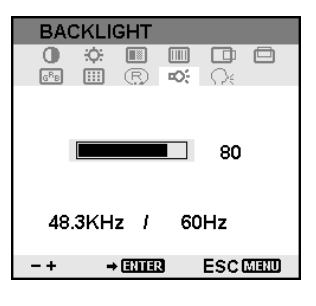

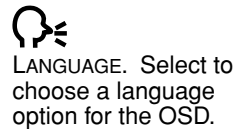

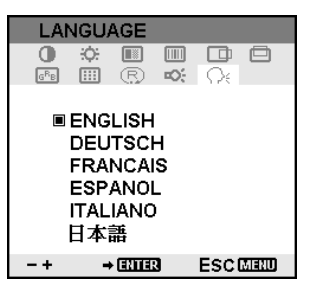

# $G$ <sup>R</sup> $B$

COLOR. Provides color temperature settings for 9300˚, 6500˚, and 5000˚ Kelvin.

DIRECT displays the received signal as it is without any adjustment. When DIRECT is selected, the BRIGHTNESS and CONTRAST settings are also set to DIRECT and cannot be adjusted manually.

The USER option enables you to adjust Red, Blue, and Green independently.

Choose a setting and press ENTER to activate your selection.

Change the USER setting by selecting the ENTER icon.

In the user adjustment COLOR window, change Red, Green, or Blue to calibrate color.

Select the Exit  $\overline{\mathbf{I}}$  icon to exit.

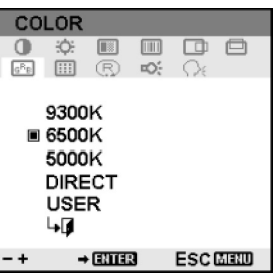

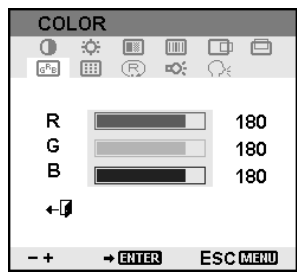

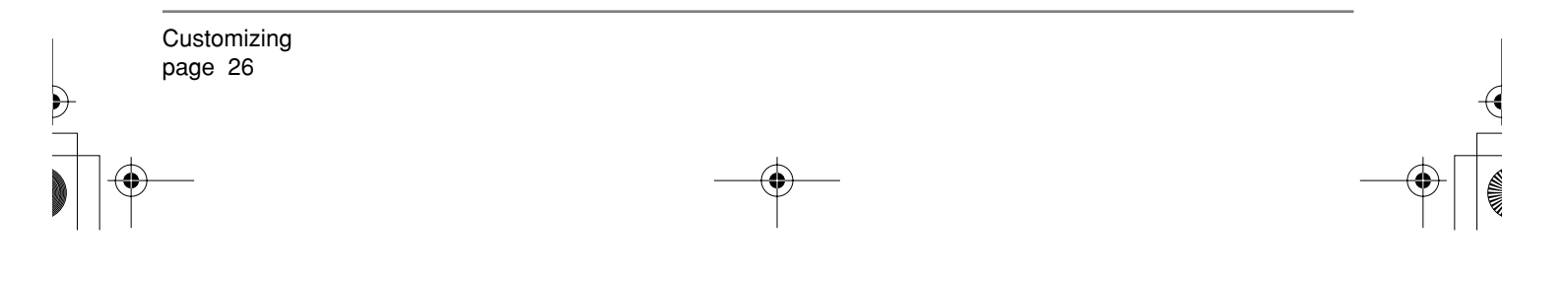

#### **Adjusting pitch and phase**

Some computers and video cards may not allow the auto-sync function to fully work when the DTF-521/PL-521 is first connected. If some portion of text appears blurred, adjust pitch and phase by following the procedure below. For crisp images, set the resolution of your video card to 1024 x 768.

- In the Pen Tablet control panel, select the CALIBRATE tab.
- If you are working with multiple displays, be sure the display corresponding to the DTF-521/PL-521 is selected in the MONITOR menu.
- Click on the CALIBRATE... button to activate the calibration screen.
- Using the OSD controls, open the OSD menu and select the PITCH icon. Then adjust the pitch level so that the pattern of fine vertical stripes displays evenly. (For details on changing the OSD settings, see *Working with on screen display settings* on page 24.)
- In the OSD menu, select the PHASE icon. Adjust the phase level so that the adjustment pattern shows clearly.
- After completing these adjustments, press the ENTER and MENU buttons to exit the OSD menu.

Click on the CANCEL button or press ESC to exit the calibration screen.

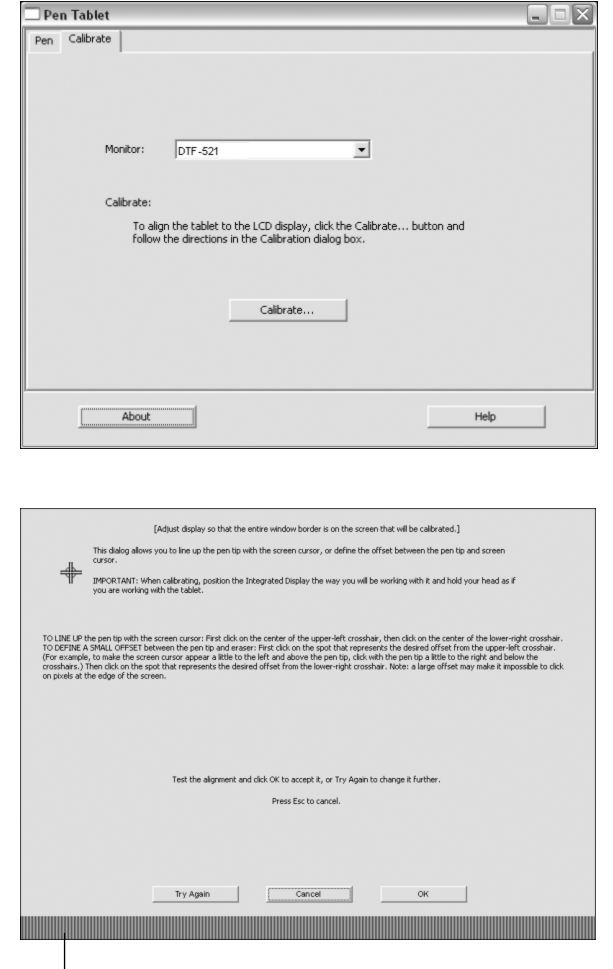

Adjustment pattern for pitch and phase.

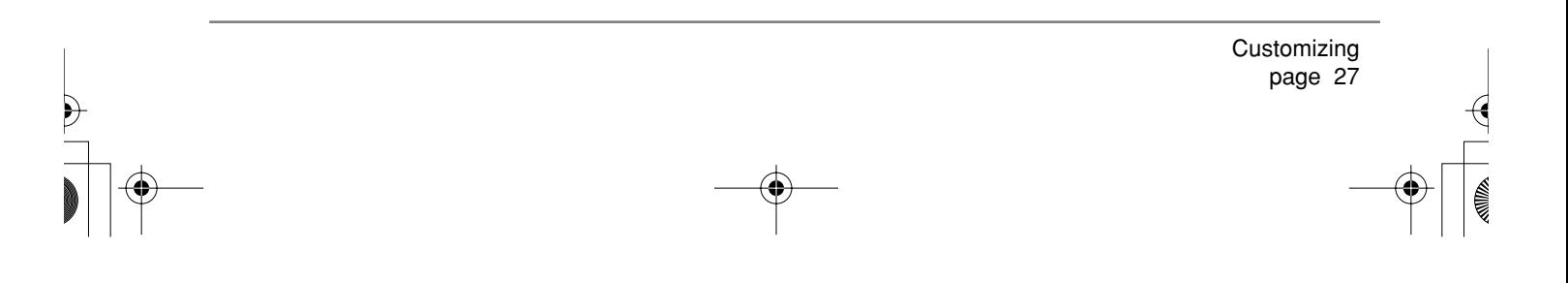

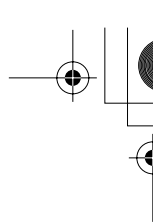

## **Power saving**

The DTF-521/PL-521 conforms to VESA and ENERGY STAR® power saving guidelines. When using the DTF-521/PL-521 with a Display Power Management Signaling (DPMS) compliant computer or video card, the display will automatically comply with the below power saving parameters.

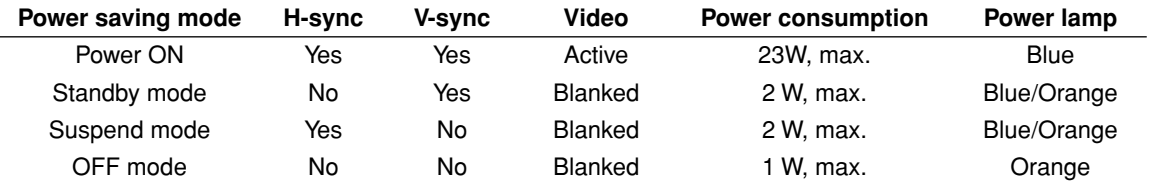

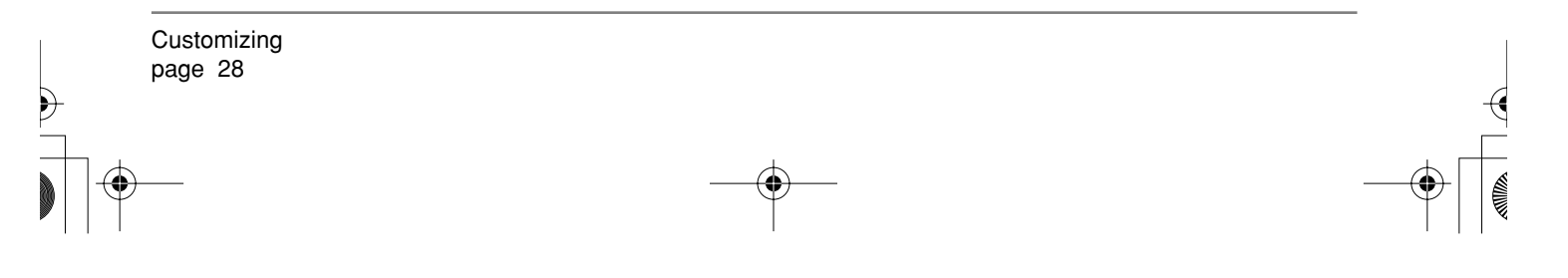

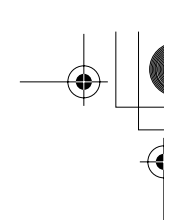

# **TROUBLESHOOTING**

Most of the time your pen display tablet will work flawlessly. But if you are having trouble, Wacom recommends you do the following:

- 1. If the DTF-521/PL-521 pen display does not function properly, refer to the troubleshooting section below. See also *Display troubleshooting* on page 31, or look in the *Pen tablet troubleshooting* on page 33. Your problem may be described there and you can try the solution offered.
- 2. Open the Wacom pen display Read Me file for late-breaking information.
- 3. If you are having a compatibility conflict between your pen display and a new hardware or software product, check if a newer pen tablet software driver is available. See *Obtaining driver downloads* on page 39 for information on downloading an updated software driver. Wacom periodically updates the software driver to maintain compatibility with new products.
- 4. Check the FAQs (Frequently Asked Questions) on the Wacom web site for your region.
- 5. If you have tried the suggestions in this guide and still cannot resolve the problem, then contact Wacom for Technical Support. See the Read Me file for information on where to obtain support for your region.

# **Testing the DTF-521/PL-521**

- **1. If the pen display power LED does not light, check the following:**
	- First verify that the green light on the power adapter is on. If the light is not on, check that the power cable is properly connected to the power adapter and to an active AC outlet.
	- Check that the power adapter cable is securely connected to the DTF-521/PL-521 and that the pen display power switch is turned on. The pen display power LED will glow orange or blue whenever the DTF-521/PL-521 is on.

**Important:** Use only the AC adapter that came with your pen display. Other adapters may cause damage to your product.

#### **2. If there is no display:**

- Make sure that your computer is turned on. The power LED will light blue when the proper video signal is received, and orange if there is no video signal or if the computer is in a power saving mode.
- Verify that the DTF-521/PL-521 is connected to an active VGA connector.
- Check that your video card has been properly installed and is functional. If you have another display that is compatible with your video card, you can connect that display to the card in order to verify that the video card is operating correctly.

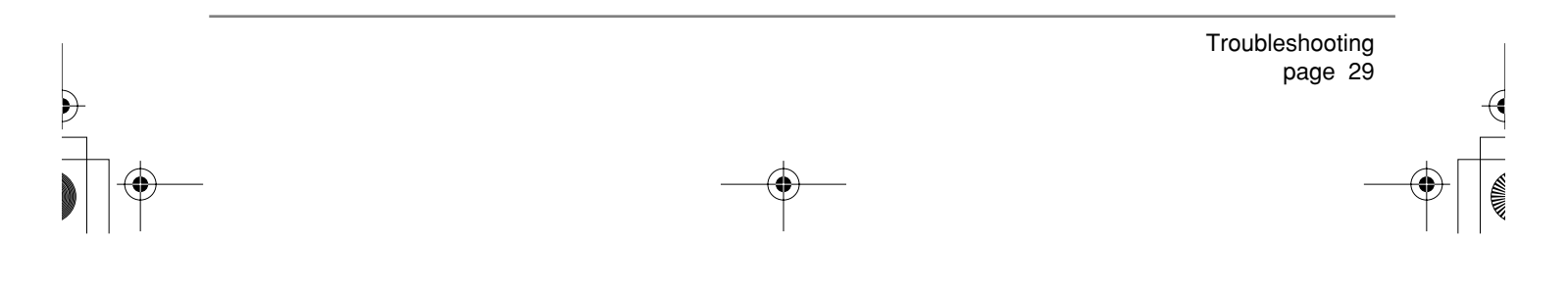

#### **3. Verify that the tablet and pen are working:**

- Press the pen tip against the display and verify that the status LED lights blue.
- If the LED does not light, verify that the DTF-521/PL-521's USB cable is plugged into an active USB port. If the pen display is plugged into a USB hub, try plugging it directly into the USB port on your computer.
- Be sure that the USB port to which you are connecting the DTF-521/PL-521 has not been disabled. It may be necessary to check your system BIOS setting to verify that you have connected the pen display to an active USB port.
- The status LED will light blue when the DTF-521/PL-521 pen display is registered as a USB device and the pen tip is pressed against the display.
- **4. Check the pen.** If you cannot make a selection on the display screen with the pen:
	- Test the pen by pressing the pen tip against the surface of the pen display tablet. The status LED should light blue.
	- Now, without applying pressure to the pen tip but keeping the pen within 5 mm (0.2 inch) of the pen display tablet surface, press the side switch. The status LED should again light blue.
	- If the status LED does not light blue for these tests, be sure you are using the correct pen that came with your pen display.

If you are still having problems, you may have a defective pen or pen display.

Troubleshooting page 30

# **Display troubleshooting**

If you encounter problems with the DTF-521/PL-521 display, refer to the following tables; your problem may be described here and you can try the solution offered. For additional information about color issues, refer to the documentation that came with your operating system or applications.

#### **General display problems**

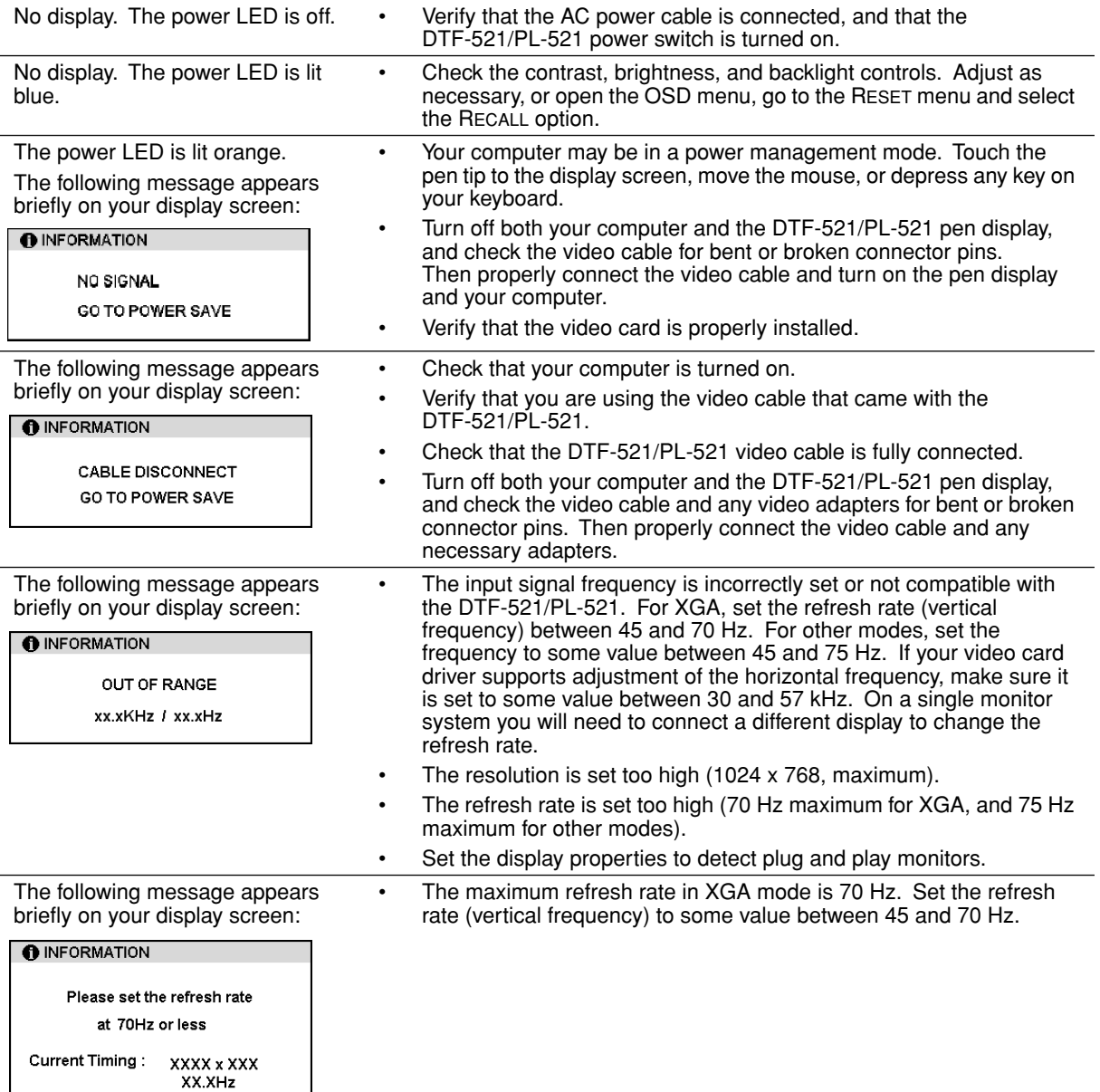

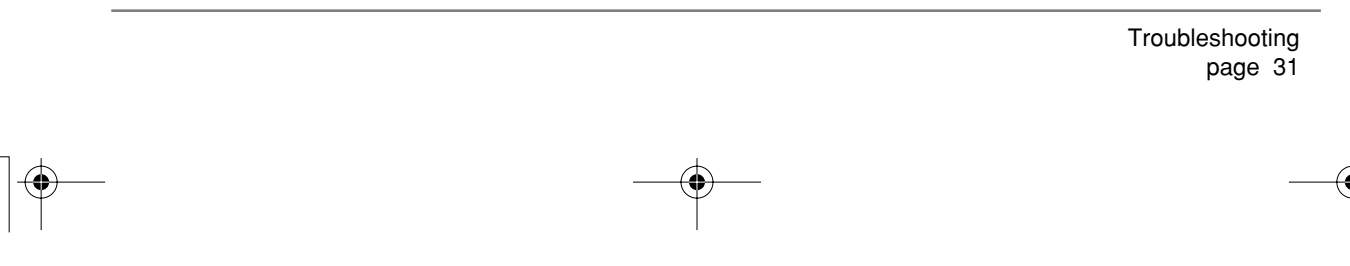

S

 $\overline{b}$ 

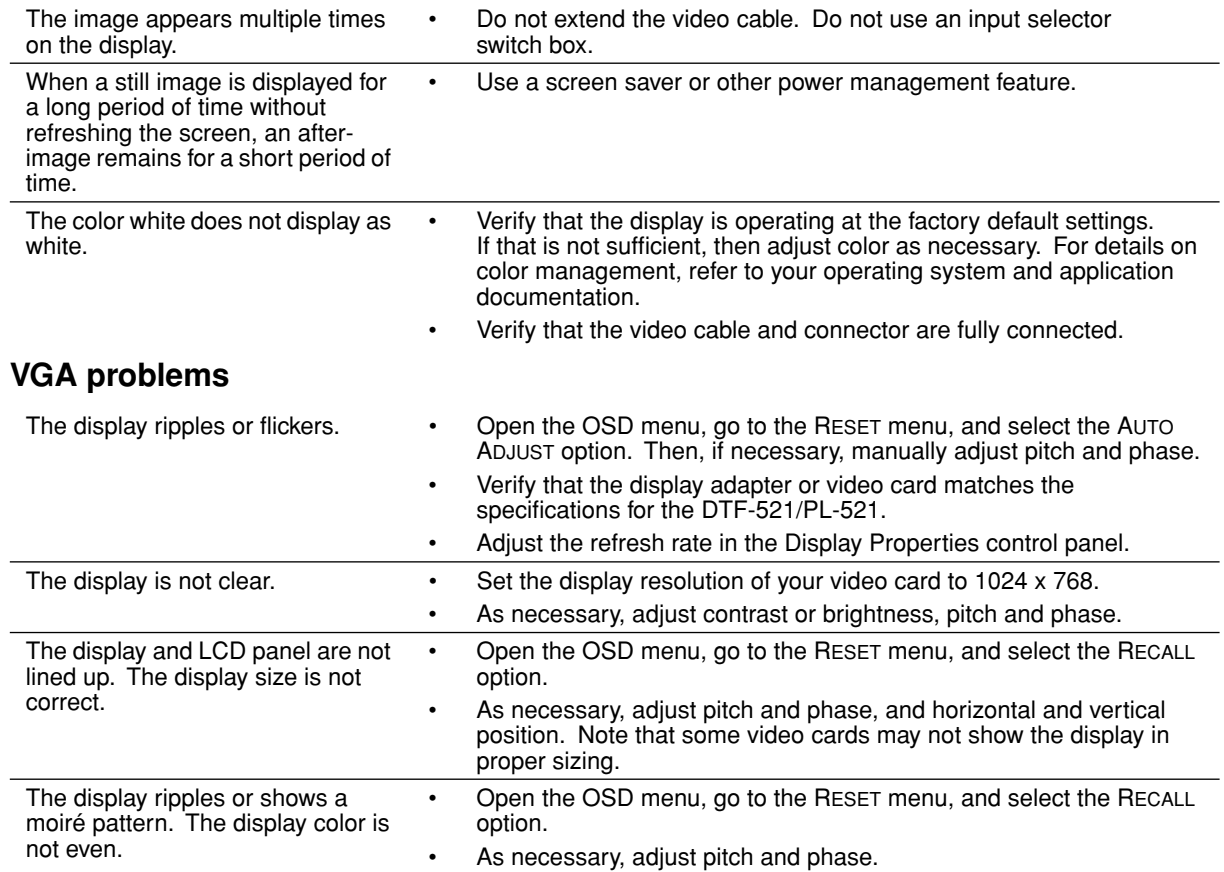

 $\overline{\mathcal{L}}$ 

Troubleshooting page 32

# **Pen tablet troubleshooting**

If you encounter problems with the DTF-521/PL-521 pen display, refer to the following tables. Your problem may be described here, and you can try the solution offered. Be sure you refer to the DTF-521/PL-521 Read Me file for the latest information.

For additional information, visit Wacom's web site at http://www.wacom.com/productsupport and follow the links to the FAQs.

#### **General problems**

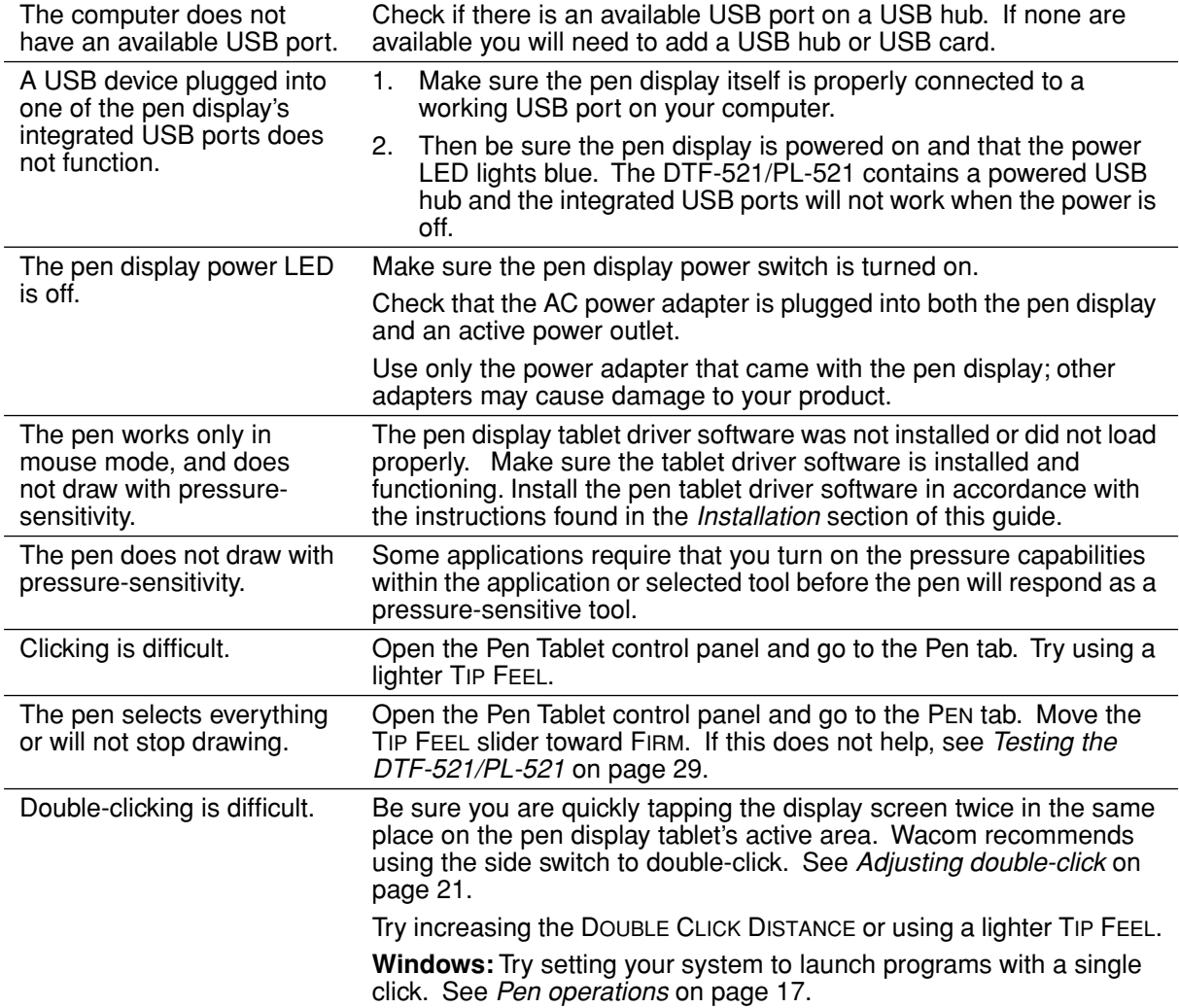

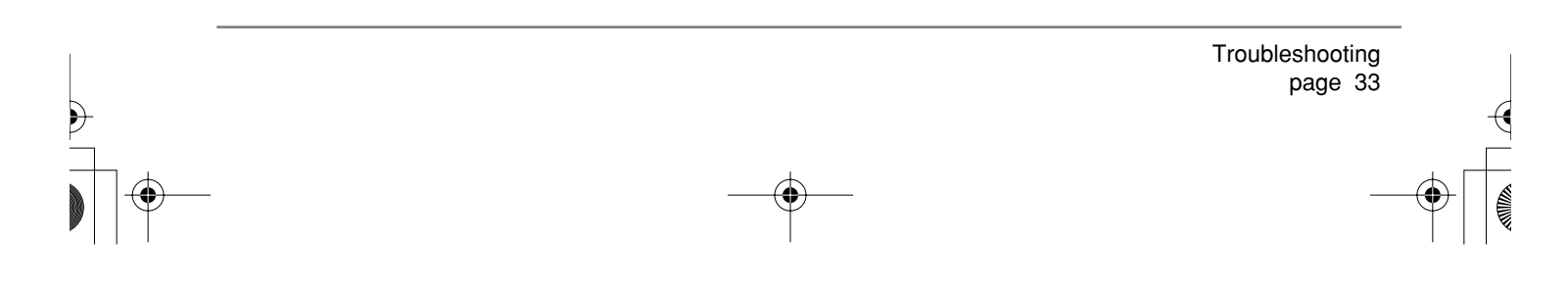

**Allina** 

 $\overline{\mathbf{P}}$ 

 $\sum_{i=1}^{n}$ 

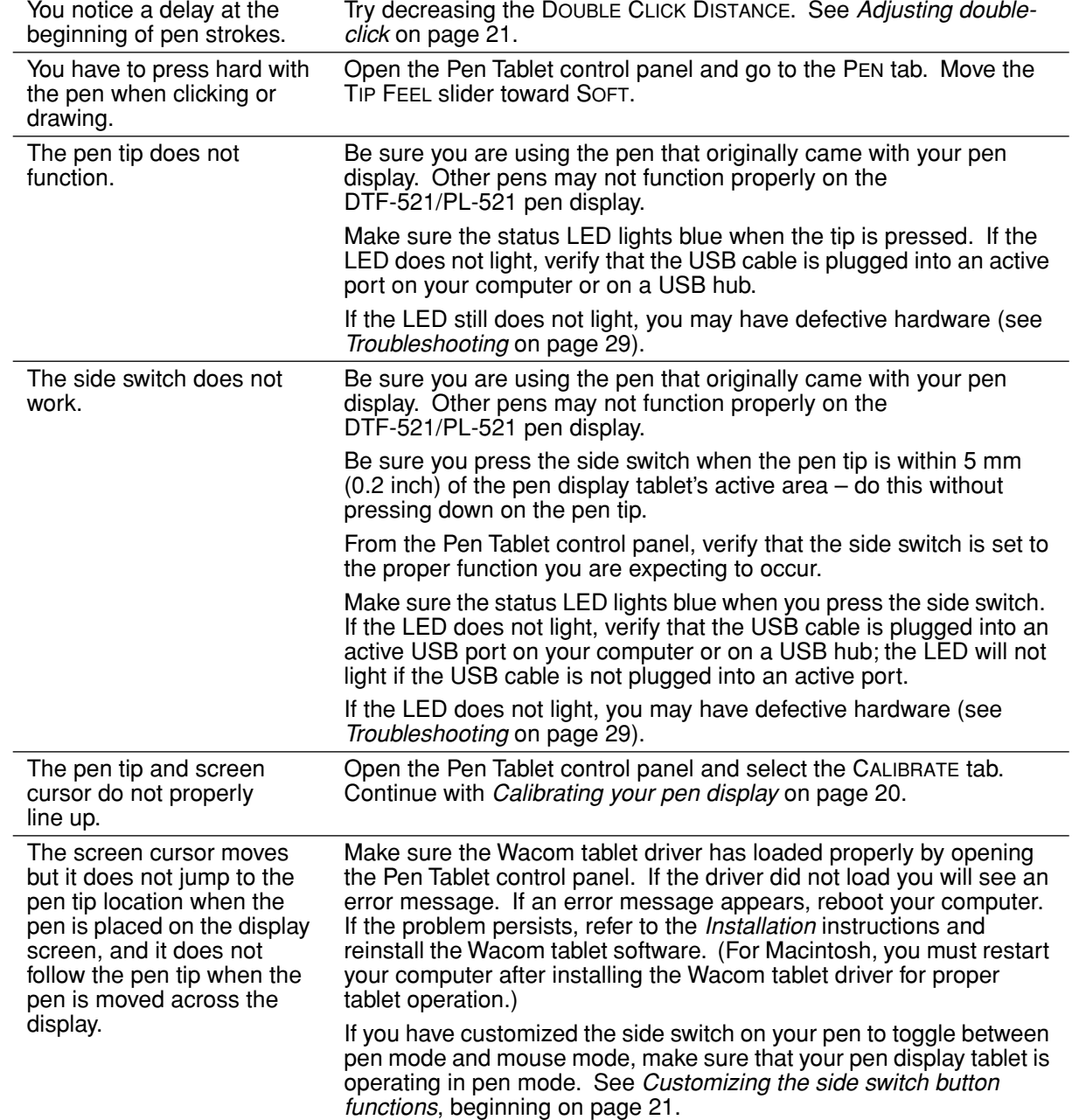

 $\bigoplus_{i=1}^n \frac{1}{i}$ 

Troubleshooting page 34  $\overline{A}$ alla

DTF521\_Manual.fm Page 35 Tuesday, February 28, 2006 10:36 AM ⊕

**Allina** 

 $\overline{p}$ 

 $\sum_{i=1}^{n}$ 

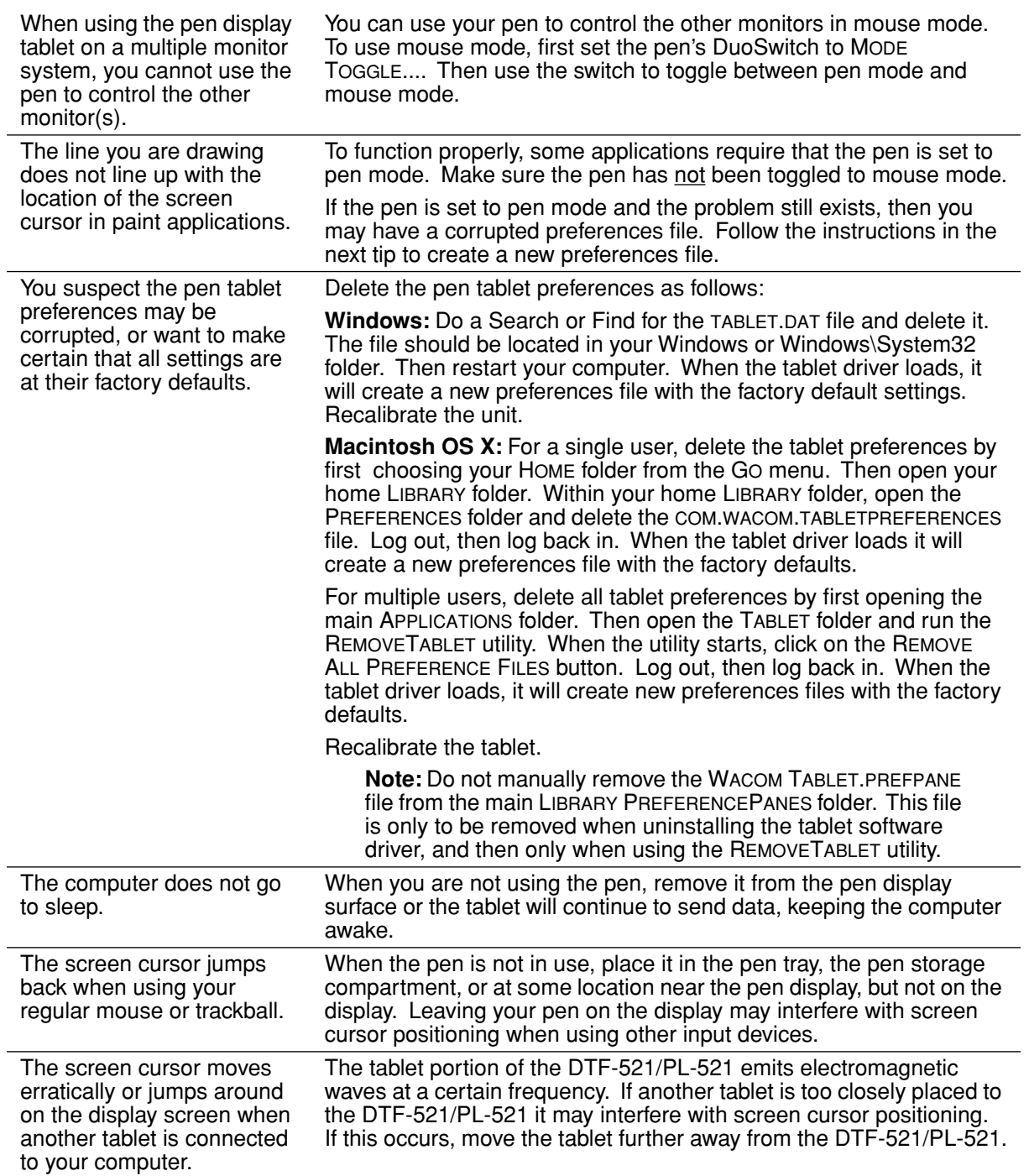

Troubleshooting page 35

alla

 $\begin{array}{c} \circ \circ \\ \circ \\ \circ \\ \circ \end{array}$ 

# **Windows-Specific Problems**

 $\overline{b}$ 

display tablet only works on the primary user desktop.

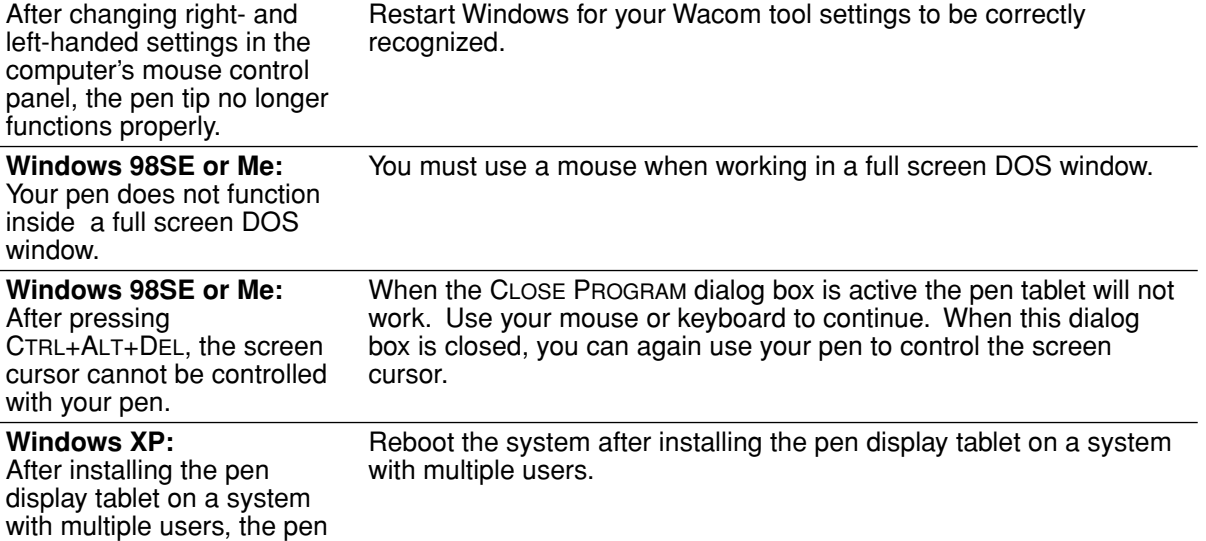

 $\frac{1}{\sqrt{2}}$ 

Troubleshooting page 36

viny

 $\overline{P}$ 

# **Macintosh-Specific Problems**

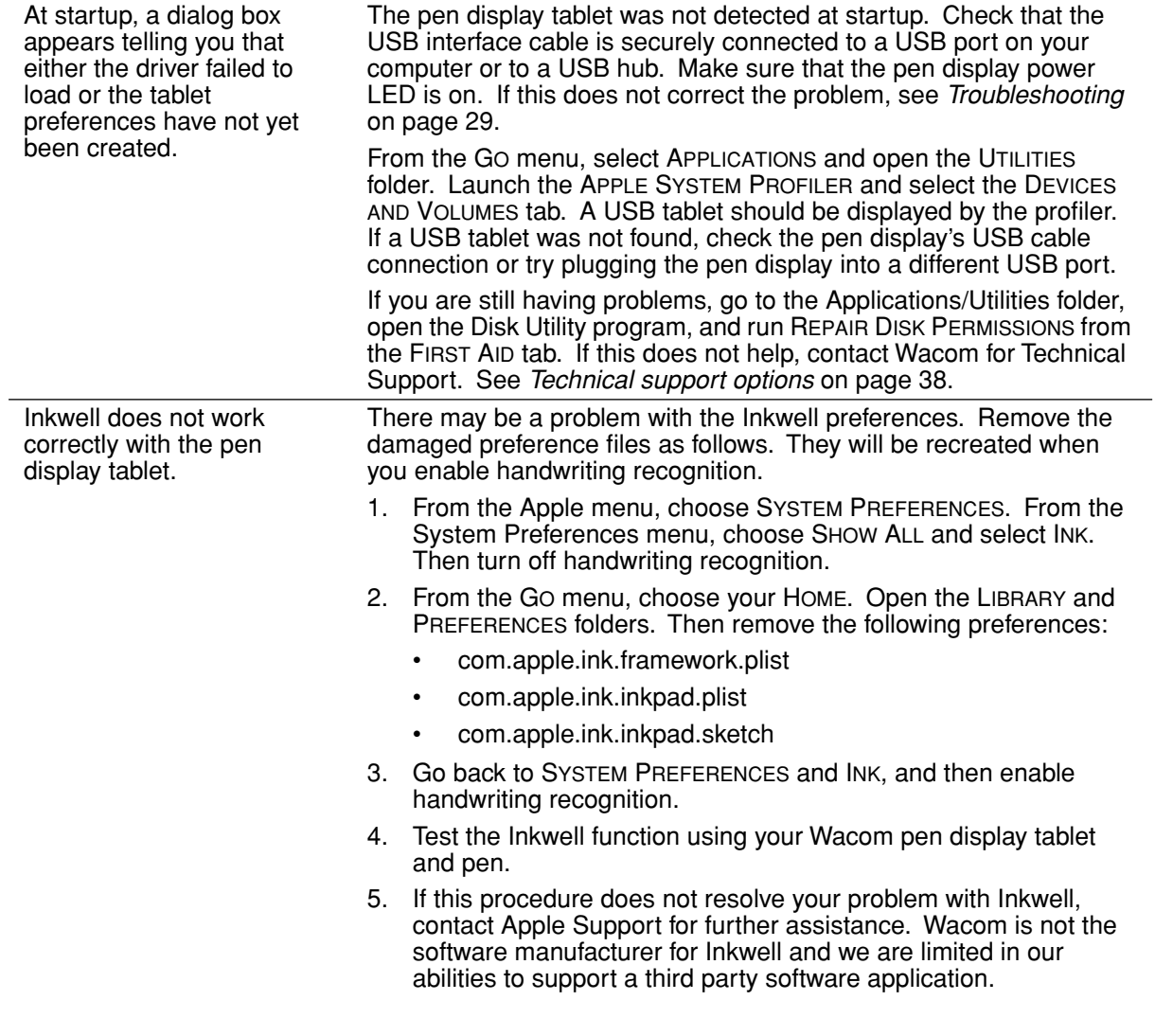

 $\bigoplus_{i=1}^n \frac{1}{i}$ 

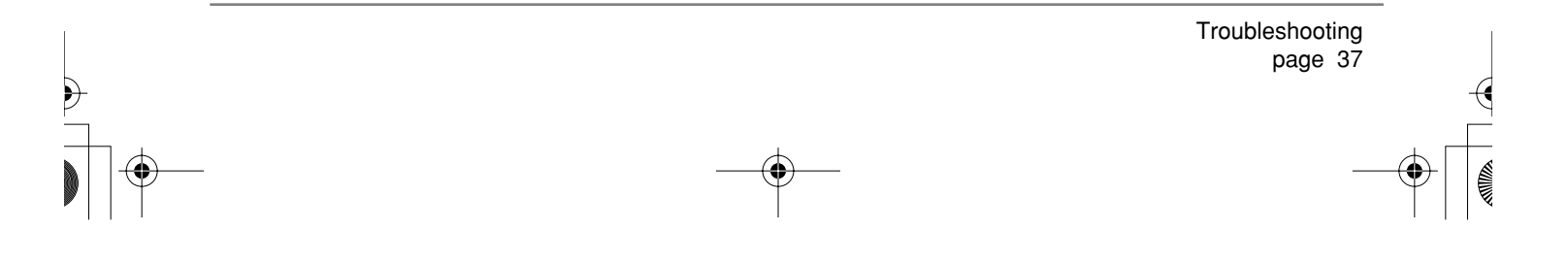

# **Technical support options**

If you have a problem with your pen display, first check the appropriate *Installation* section in this guide to make sure the unit is installed correctly. Then review the *Troubleshooting* procedures within this guide; your problem may be described there and you can try the solution(s) offered.

If you cannot find the answer in this guide, you may find updated information about your problem in the appropriate Read Me file for your platform (located on the Wacom Pen Tablet Driver CD). You can also check the product FAQs (Frequently Asked Questions) on the Wacom web site for your region.

If you have an Internet connection you can download the latest software drivers from the Wacom web site for your region. See *Obtaining driver downloads* on page 39.

If you cannot solve the problem and you think your Wacom product is not working properly, contact the Wacom support staff for the area where your product was purchased. See the Wacom pen display Read Me file, located on the Wacom Pen Tablet Driver CD, for contact information.

When you call, you should be at your computer with the following information available:

- This quide.
- Pen display serial number. (Look at the label on the back of the unit.)
- Driver version number. (See the Wacom Pen Tablet Driver CD or the Pen Tablet control panel.)
- The make and model of your computer, and operating system version number.
- The make, model, and connection type of your video card.
- A list of peripheral devices attached to your computer.
- The software application and version you were using when the problem occurred.
- The exact wording of any error message that appeared on your screen.
- What happened and what you were doing when the problem occurred.
- How you tried to solve the problem.

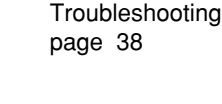

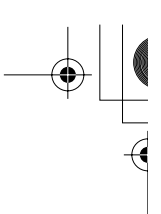

## **Obtaining driver downloads**

Wacom periodically updates the pen tablet software driver to maintain compatibility with new products. If you are having a compatibility problem between your pen display and a new hardware or software product, it may be helpful to download a new Wacom tablet software driver (when available) from the Internet.

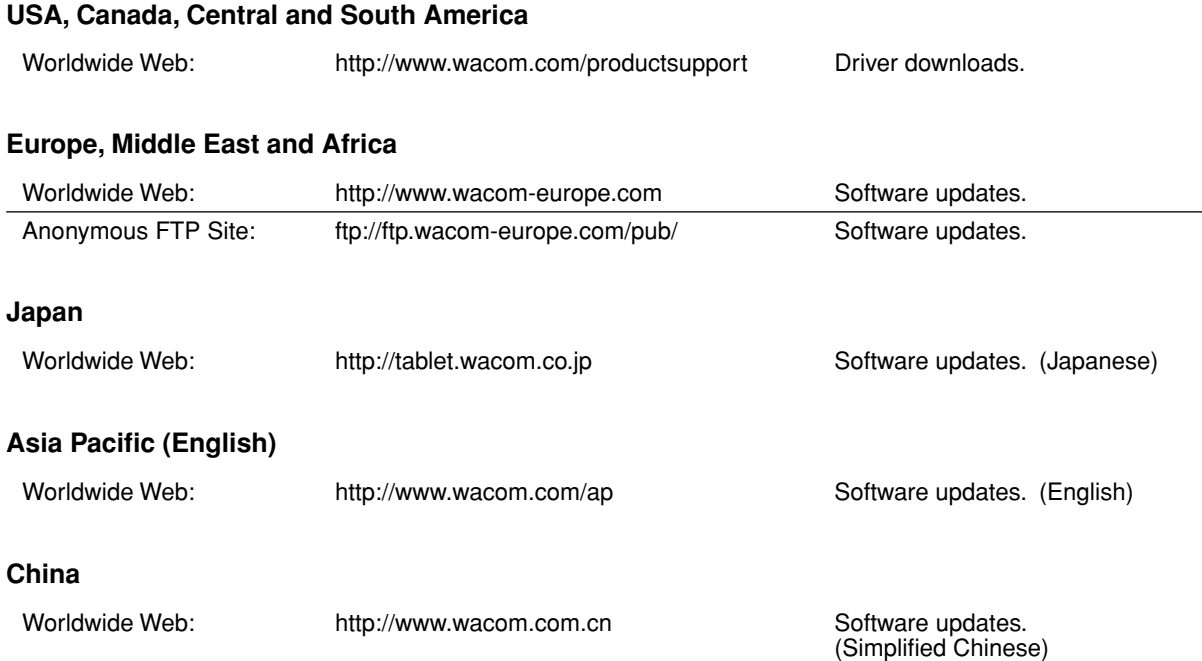

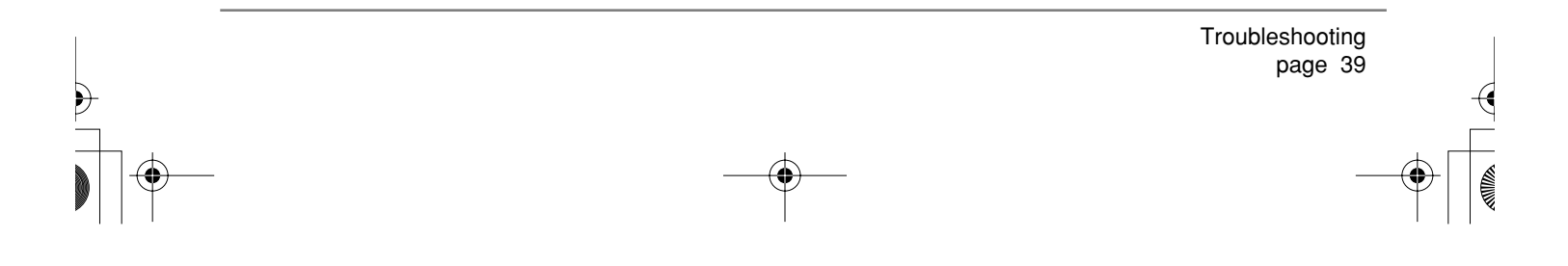

# **APPENDIX**

# **Caring for your pen display**

Keep the pen and your pen display LCD screen surface clean. Dust and dirt particles can stick to the pen and cause wear to the display screen surface. Regular cleaning will help prolong the life of your LCD screen surface and pen. Keep the pen display and pen in a clean, dry place and avoid extremes in temperature. Room temperature is best. The DTF-521/PL-521 and pen are not made to come apart. Taking apart the product will void your warranty.

#### **Cleaning**

To clean the pen display casing or the pen, use a soft, damp cloth; you can also dampen the cloth using a very mild soap diluted with water. Do not use paint thinner, benzine, alcohol, or other solvents to clean the unit casing or pen.

To clean the display screen, use an anti-static cloth or a slightly damp cloth. When cleaning, apply only a light amount of pressure to the display screen and do not make the surface wet. Do not use detergent to clean the display screen; this may damage the coating on the screen. Please note that damage of this kind is not covered by the manufacturer's warranty.

#### **Replacing the pen tip**

The pen tip (nib) will wear with normal use. When the nib gets too short or develops a sharp edge, you can replace it with one of the extra nibs that came with the pen.

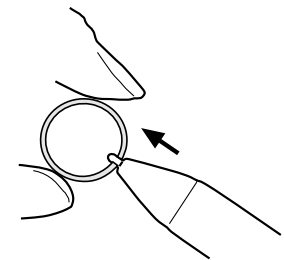

**To remove the old nib:** Clasp it with a pair of tweezers, needle-nosed plier, or similar instrument and pull the old nib straight out of the pen.

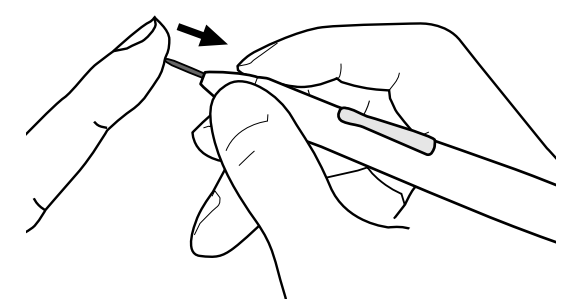

**To insert a new nib:** Slide it straight into the barrel of the pen. Firmly push the nib until it stops. The new nib will slide into the correct position.

**WARNING Prevent children from swallowing the pen tip or side switch.** The pen tip (nib) or side switch may accidentally be pulled out if children are biting on them.

If the pen nib wears and becomes angular, it may damage the coating on the DTF-521/PL-521 display screen. To avoid this, periodic nib replacement is recommended.

**Important:** When the pen is not in use, place it in the pen tray, the pen storage compartment, or lay it flat on your desk. To maintain the sensitivity of your pen, do not store the tool in a container where it will rest on its tip.

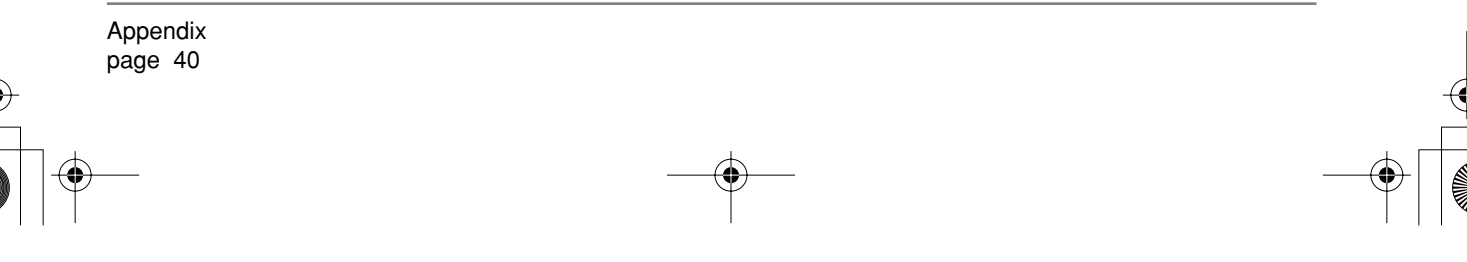

## **Using an alternate mount or stand**

If you will be using the DTF-521/PL-521 pen display in an installation that requires the use of an alternate mounting platform, you can remove the adjustable stand from the unit and mount the pen display onto any mount arm or stand conforming to the VESA 75 standard.

Mounting screws that are 4 mm wide with a 0.7 mm pitch (M4 Regular), with a screw clearance depth of 15 mm are required. Exceeding the clearance depth of 15 mm will damage the pen display internal components.

To remove the adjustable stand and attach the pen display to a different mounting platform:

- 1. Turn off your computer and power off the DTF-521/PL-521. Then disconnect all cables from between the unit and your computer.
- 2. Protect the display screen surface by spreading a soft cloth onto a flat table and placing the pen display face down on the cloth.
- 3. Remove the four screws and lift the adjustable stand assembly away from the body of the unit.
- 4. Using the appropriate screws for your mounting platform, firmly attach the pen display to the alternate mounting platform.
- 5. Refer to the *Installation* instructions, beginning on page 9, and reattach the cabling.

<u> A</u>

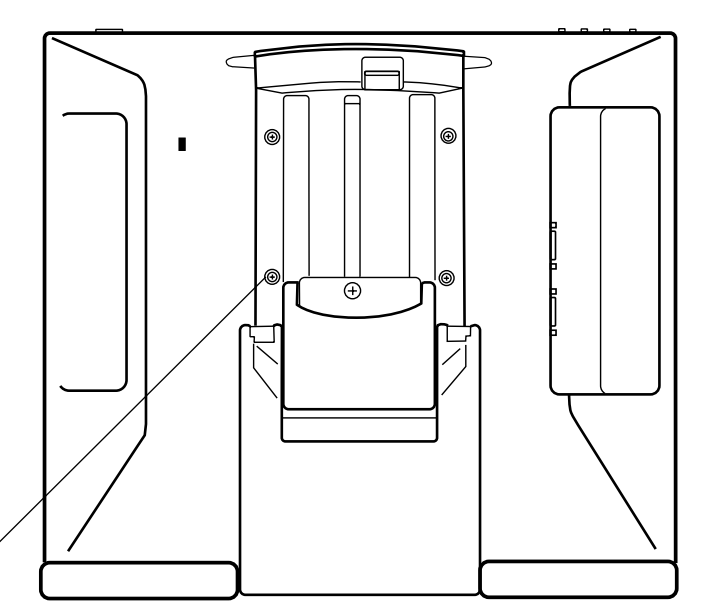

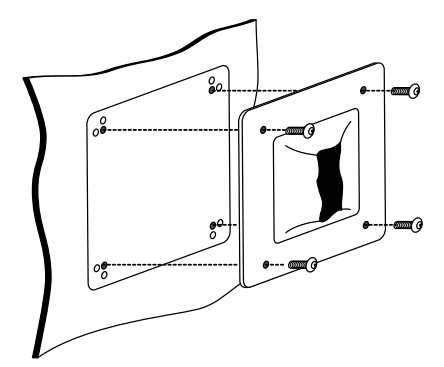

**CAUTION** When attaching the DTF-521/PL-521 onto an alternate mounting platform, be sure to follow all instructions in the documentation supplied by the platform manufacturer. If improperly installed, the unit could fall, resulting in damage to the unit or physical injury.

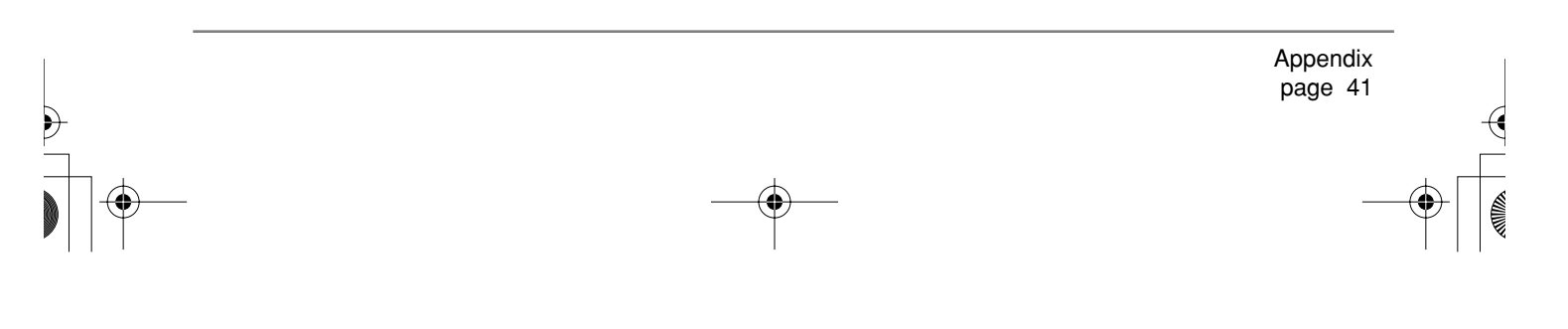

DTF521\_Manual.fm Page 42 Tuesday, February 28, 2006 10:36 AM

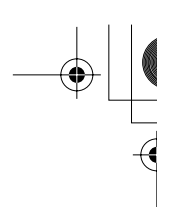

## **Uninstalling the DTF-521/PL-521**

Follow the appropriate procedure below to remove the Wacom tablet software and the DTF-521/PL-521 pen display from your system.

**Important:** When you remove the Wacom tablet driver software from your system, any other Wacom tablet connected to your computer will no longer operate with full Wacom tablet functionality.

#### **Windows XP or XP x64:**

- 1. Click START. In the start menu, select CONTROL PANEL. Then select ADD OR REMOVE PROGRAMS.
- 2. In the ADD OR REMOVE PROGRAMS window, choose PEN TABLET and click on the CHANGE OR REMOVE PROGRAMS button. Follow the prompts to remove the pen tablet driver.
- 3. When the driver has been removed, shut down your system, power off your computer, and turn off the DTF-521/PL-521. When your computer and the DTF-521/PL-521 are off, disconnect the pen display from your computer.

#### **Windows 98SE, Me, or 2000:**

- 1. Click the Windows START button. Then choose SETTINGS and CONTROL PANEL.
- 2. In the CONTROL PANEL window, double-click on the ADD/REMOVE PROGRAMS icon. In the dialog box that appears, choose the PEN TABLET option.
- 3. Click on the ADD/REMOVE... button and follow the prompts to remove the pen tablet driver.
- 4. When the driver has been removed, shut down your system, power off your computer, and turn off the DTF-521/PL-521. When your computer and the DTF-521/PL-521 are off, disconnect the pen display from your computer.

#### **Macintosh OS X:**

- 1. From the GO menu, choose APPLICATIONS and open the WACOM TABLET folder.
- 2. Double-click on the REMOVE PEN TABLET icon and select the REMOVE PEN TABLET SOFTWARE button. Enter your administrator login name and password.
- 3. After the removal is completed, click OK.
- 4. Shut down your computer and turn off the DTF-521/PL-521. When your computer and the DTF-521/PL-521 are off, disconnect the pen display from your computer.

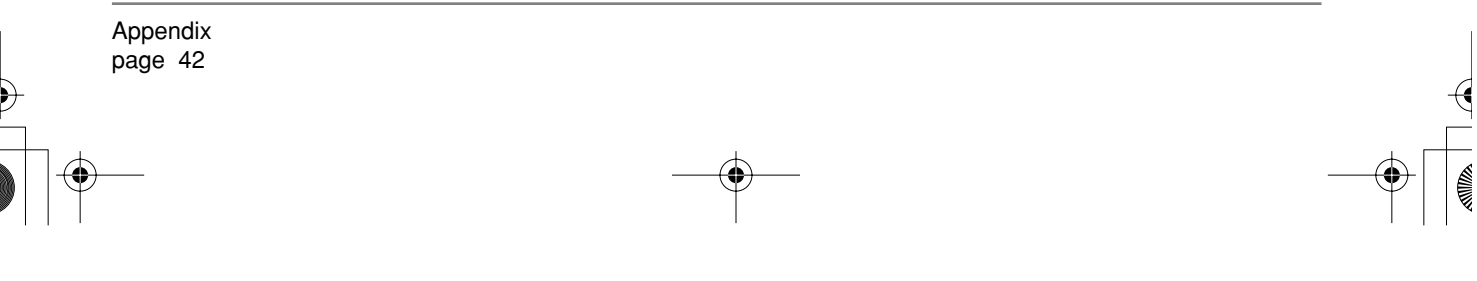

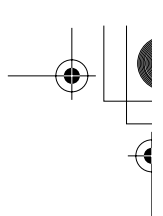

# **Product specifications**

## **General specifications**

Physical dimensions (W x D x H)  $344.0 \times 300.0 \times 49.0$  mm (13.6 x 11.8 x 1.9 in), excluding stand Weight  $4.6 \text{ kg}$  (10.1 lb), including stand Input voltage 12 VDC Power consumption 23W or less Operating temperature and humidity 5° to 35° C, 20 to 80% RH (non-condensing) Storage temperature and humidity  $-10^\circ$  to 60 $^\circ$  C, 20 to 90% RH (non-condensing) (maximum storage humidity is 38% at a temperature of 60° C, and maximum storage temperature is  $42^{\circ}$  C at a humidity of  $90\%)$ 

Certification and compliance FCC part 15 class B, CE, EDID 1.3, C-tick, RoHS

#### **LCD monitor**

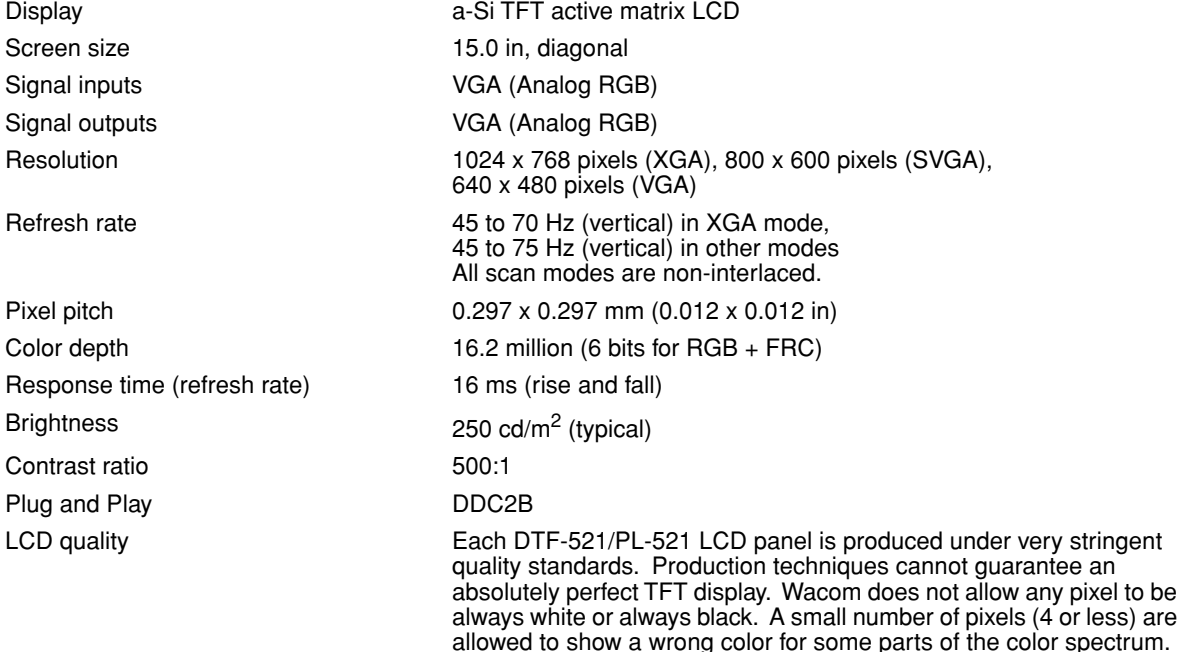

This does not mean the display is defective.

Appendix page 43

#### **Pen tablet**

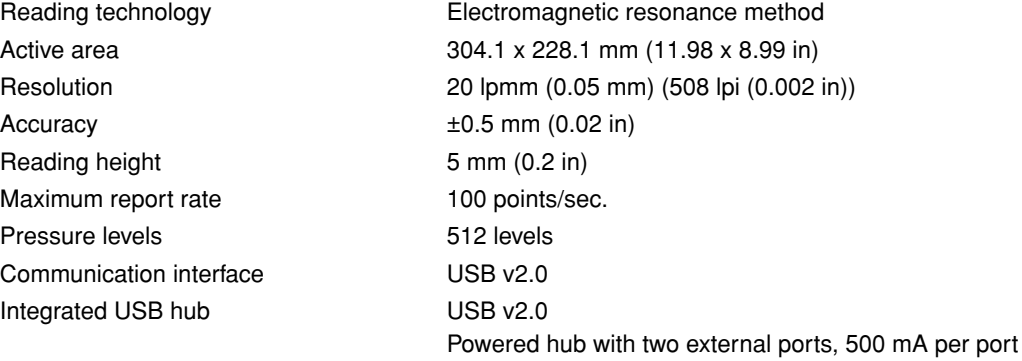

#### **Power adapter**

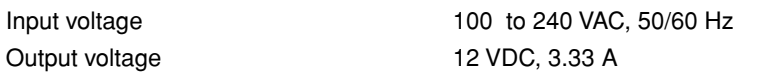

#### **Pen (model FP-320)**

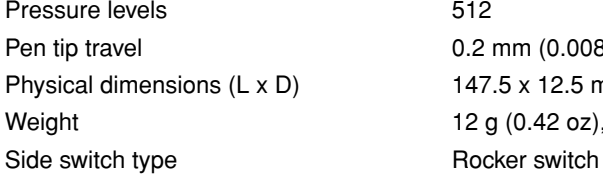

 $0.2$  mm (0.008 in) or less 147.5 x 12.5 mm (5.81 x 0.49 in) 12 g (0.42 oz), approximately

## **Purchasing parts and accessories**

To purchase parts and accessories, refer to the Wacom pen display Read Me file and see who to call for your region. You can also do the following:

**To purchase parts and accessories in the USA or Canada,** call 1.888.884.1870 (toll-free) or visit Wacom's web site at http://www.wacomdirect.com (USA only).

**To purchase parts and accessories in Europe,** call +49 (0)180 500 03 75 or send an email to parts@wacom-europe.com. Or, visit the Wacom web site at www.wacom-europe.com/solutionstore. You can also contact your local dealer, distributor, or Technical Support using the appropriate number for your region.

**To purchase parts and accessories in other countries,** please contact your local dealer or distributor.

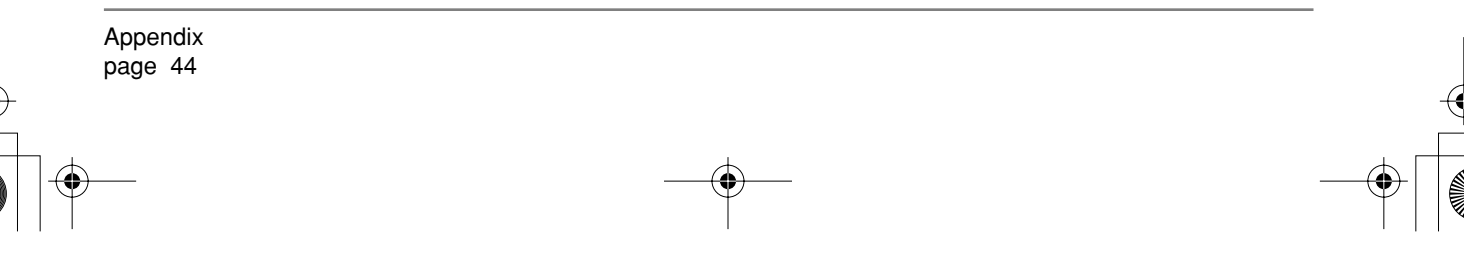

# **Radio and television interference**

The equipment described in this manual generates, uses, and can radiate radio-frequency energy. If it is not installed and used properly – that is, in strict accordance with applicable instructions – it may cause interference with radio and television reception.

#### **Federal Communications Commission (FCC) notice**

This device complies with Part 15 of the FCC Rules. Operation is subject to the following two conditions: (1) this device may not cause harmful interference, and (2) this device must accept any interference received, including interference that may cause undesired operation.

This equipment has been tested and found to comply with the limits for a Class B digital device, pursuant to Part 15 of FCC Rules. These limits are designed to provide reasonable protection against harmful interference in a residential installation.

This equipment generates, uses and can radiate radio frequency energy and, if not installed and used in accordance with the instructions, may cause harmful interference to radio communications. However, there is no guarantee that interference will not occur in a particular installation.

You can determine whether the equipment is causing interference by powering it off. If the interference stops, it was probably caused by the equipment.

If the equipment does cause interference to radio or television reception, you may be able to correct the interference by using one or more of the following measures:

- Rotate the television or radio antenna until the interference stops.
- Move the equipment farther away from the television or radio.
- Plug the equipment and computer into an outlet that is on a different circuit from the television or radio.

If necessary, consult your Wacom dealer or an experienced radio/television technician for help.

Changes or modifications to this product not authorized by Wacom could void the FCC Certification and negate your authority to operate the product.

#### **CE declaration**

The DTF-521/PL-521 pen display has been tested and found to comply to the following harmonized European Norms:

- EN 55024: 1998+A1:2001+A2:2003 (electromagnetic immunity)
- EN 55022: 1998+A1:2000+A2:2003, Class B (electromagnetic emissions)
- EN 61000-3-2: 2000, Class D (electromagnetic emissions)
- EN 61000-3-3: 1995+A1:2001 (electromagnetic emissions)

The Wacom power adapters have been tested by their manufacturers and found to comply to the following harmonized European Norms:

- EN 55024: 1998+A1:2001 (electromagnetic immunity)
- EN 55022: 1998+A1:2000, Class B (electromagnetic emissions)
- EN 61000-3-2: 2000, Class D (electromagnetic emissions)
- EN 61000-3-3: 1995+A1: 2001 (electromagnetic emissions)
- EN 60950: 2000 (safety)

Based on the results of these tests, Wacom declares that the above mentioned device conforms to the European Council Directive 89/336/EEC, and their amendment Directive 93/68/EEC and indicates this conformity by the CE-sign on each device.

The device must be installed and operated always in strict accordance to the instructions given in this manual. Any changes or modifications to this product that were not specifically authorized by Wacom will invalidate this declaration.

Appendix page 45

# **Warranty (Worldwide, Except for Europe, Africa and Middle East)**

#### **Limited Warranty**

Wacom warrants the product, to the original consumer purchaser, except for the Software and consumable items such as the pen nibs, to be free from defects in materials and workmanship under normal use and service for a period of two (2) years, from the date of original retail purchase, as evidenced by a copy of the receipt and registration with Wacom by mail or online within 30 days of purchase.

The Software is licensed "as is." Wacom makes no warranty with respect to its quality or performance. Wacom cannot guarantee you uninterrupted service or the correction of any errors.

*Upon discovery of a defect in the product, except in the Software, within the Warranty Period, you should contact Wacom Technical Support via telephone, email, or fax to obtain an RMA (Return Merchandise Authorization) number and instructions for shipping the product to a service location designated by Wacom. You should send the product, shipping charges prepaid, to the designated service location, accompanied by the return authorization number, your name, address and telephone number, proof of purchase date, and a description of the defect. Wacom will pay for return shipping by United Parcel Service or by an equivalent service as chosen by Wacom.*

Wacom's sole obligation and entire liability under this warranty shall be, at Wacom's option, either the repair or replacement of the defective product or parts thereof of which Wacom is notified during the Warranty Period; provided, however, that you are responsible for (i) the cost of transportation of the product to the designated service location and (ii) any loss or damage to the product resulting from such transportation.

Wacom shall have no responsibility to repair or replace the product if the failure of the product has resulted from accident, abuse, misuse, negligence, or unauthorized modification or repair, or if it has been handled or stored other than in accordance with Wacom's storage instructions.

Any descriptions, drawings, specifications, samples, models, bulletins, or similar material, used in connection with the sale of the product, shall not be construed as an express warranty that the product will conform or comply with your requirements.

EXCEPT FOR THE LIMITED WARRANTY DESCRIBED ABOVE, THERE ARE NO OTHER WARRANTIES MADE BY WACOM ON THIS PRODUCT. NO ORAL OR WRITTEN INFORMATION OR ADVICE GIVEN BY WACOM, ITS DEALERS, DISTRIBUTORS, AGENTS, OR EMPLOYEES SHALL CREATE A WARRANTY OR IN ANY WAY INCREASE THE SCOPE OF THIS WARRANTY, AND YOU MAY NOT RELY ON ANY SUCH INFORMATION OR ADVICE. THIS WARRANTY GIVES YOU SPECIFIC LEGAL RIGHTS, AND YOU MAY ALSO HAVE OTHER RIGHTS WHICH VARY FROM STATE TO STATE.

WACOM LIMITS THE DURATION OF ANY LEGALLY IMPLIED WARRANTIES INCLUDING IMPLIED WARRANTIES OF MERCHANTABILITY OR FITNESS FOR A PARTICULAR PURPOSE, TO THE DURATION OF WACOM'S EXPRESS WARRANTY. SOME STATES DO NOT ALLOW LIMITATIONS ON HOW LONG AN IMPLIED WARRANTY LASTS, SO THE ABOVE LIMITATION MAY NOT APPLY TO YOU.

NEITHER WACOM NOR ANYONE ELSE WHO HAS BEEN INVOLVED IN THE CREATION, PRODUCTION, OR DELIVERY OF THIS PRODUCT SHALL BE LIABLE FOR ANY DIRECT, CONSEQUENTIAL, OR INCIDENTAL DAMAGES (INCLUDING DAMAGES FOR LOSS OF BUSINESS PROFITS, BUSINESS INTERRUPTION, LOSS OF BUSINESS INFORMATION AND THE LIKE) ARISING OUT OF THE USE OF OR INABILITY TO USE SUCH PRODUCT, EVEN IF WACOM HAS BEEN ADVISED OF THE POSSIBILITY OF SUCH DAMAGES. SOME STATES DO NOT ALLOW THE EXCLUSION OR LIMITATION OF INCIDENTAL OR CONSEQUENTIAL DAMAGES, SO THE ABOVE LIMITATION OR EXCLUSION MAY NOT APPLY TO YOU.

In the event that any of the above limitations are held unenforceable, Wacom's liability for any damages to you or any party shall not exceed the purchase price you paid, regardless of the form of any claim.

This Limited Warranty is governed by the laws of the United States of America and the state of Washington. This Limited Warranty is valid for and only applies to products purchased and used inside the United States (and its territories or possessions) and Canada.

Appendix page 46

DTF521\_Manual.fm Page 47 Tuesday, February 28, 2006 10:36 AM

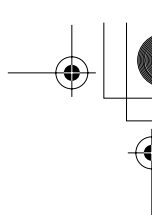

#### **Warranty Service in the U.S.A. and Canada**

To obtain Warranty service within the U.S. or Canada contact: Wacom Technical Support Phone: 1.360.896.9833 Fax: 1.360.896.9724 E-mail: http://www.wacom.com/productsupport/email.cfm support@wacom.com

#### **Warranty Service Outside of the U.S.A. and Canada**

For products purchased or used outside of the United States and Canada, upon discovery of a defect in the product, except in the Software, within the Warranty Period you should contact your local dealer or distributor. If an authorized Wacom repair center is not available in your local country you will be responsible for all transportation costs including duties and taxes to and from the Wacom repair center. In all other respects the terms of the warranty as set forth above apply to such sales.

Should you have any questions about this Agreement, or if you desire to contact Wacom for any reason, please contact in writing:

#### **In North and South America contact:**

Wacom Technology Corporation 1311 SE Cardinal Court Vancouver, Washington 98683 U.S.A.

Appendix page 47

#### **License and Warranty (Europe, Africa and Middle East)**

#### **Software License Agreement**

#### **Important Notice to Customers**

This product contains copyrighted computer programs ("software") which are the inalienable intellectual property of Wacom Europe GmbH ("Wacom"). This software is both integrated within the product and also contained on the accompanying data carrier. The purchase of this product from your dealer does not include Wacom's software and the associated rights of usage. Wacom grants you, the user, the right to use the software solely in accordance with the conditions of this software license agreement. By purchasing this product you agree to the terms of this license.

#### **Entitlement to Use the Software**

Wacom grants the customer a personal, non-exclusive license to use the software solely in combination with this product and for the proper operation of this product. This license may be transferred only in connection with this product.

The use of this software includes solely the permanent or temporary, complete or partial copying of the software by means of loading, displaying, executing, transmitting or saving for the purpose of executing the commands and data it contains or of observing, examining or testing the functions of the software.

The customer may not license, lease or loan the software to a third party, nor allow a third party to access the software in any other way. The customer may not without prior written authorization from Wacom copy, modify, transmit or edit the software, apart from the actions of copying necessary to create a backup copy and for the purposes outlined in section 2 above.

The customer may not decompile the software; if the software contains interfaces to software which is not supplied by Wacom, Wacom shall make the necessary information available to the customer upon request, provided that the customer can prove his/her entitlement to use the software and that he/she agrees to pay the copying and postage costs.

#### **Limited Warranty**

Wacom warrants to you as the original end-user that the product hardware is free from defects in materials and workmanship under normal use and service for a period of TWO (2) YEARS after the date of purchase (excluding consumable items such as the pen nibs), provided that they are unused at the time of such purchase. Wacom further warrants to you the accompanying data media against defects in materials and workmanship for a period of SIX (6) MONTHS after the date of purchase.

The Software is licensed and distributed "AS IS". Wacom makes no warranties, expressed or implied, with respect to its quality, performance, merchantability and fitness for a particular purpose (including related manuals and documentation). Wacom cannot guarantee you uninterrupted service or the correction of any errors.

Upon discovery of a defect in the product, except in the Software, within the applicable Warranty Period, you should return them in the original packaging to the place of your original purchase, together with your name, address, telephone number, a description of the problem and a copy of the original invoice. You are responsible for any loss or damage to the product resulting from such transportation. Wacom's sole obligation and entire liability under this warranty shall be, at Wacom's option, either the repair or the replacement of product or parts thereof that prove defective and that were returned within the applicable Warranty Period.

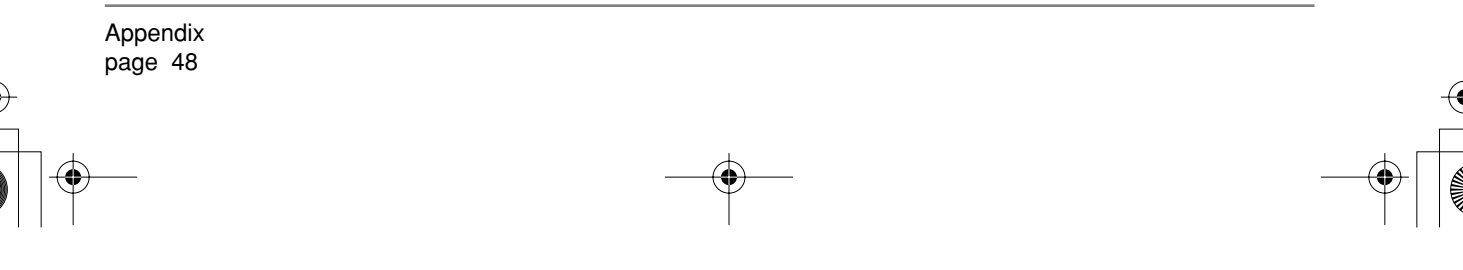

DTF521\_Manual.fm Page 49 Tuesday, February 28, 2006 10:36 AM

Wacom shall have no responsibility to repair or replace the product if (a), in the opinion of Wacom, the failure of the product has resulted from accident, abuse, misuse, negligence, misapplication, or unauthorized modification or repair, or (b) the product has been handled or stored other than in accordance with Wacom's storage instructions, or (c) the failure is due to normal wear and tear, or (d) you fail to fulfill your obligations as described above.

In case that any claim presented under warranty is found upon investigation to be either outside the duration or the scope of this warranty, or in case that the product is found to be not defective, then the cost of such investigation and repair shall be borne by you.

Any descriptions, drawings, specifications, samples, models, bulletins, or similar material, used in connection with the sale of the product, shall not be construed as an express warranty that the product will conform or comply with your requirements.

Should any provision of this agreement be declared invalid, that provision shall be treated as separate from the agreement, and the agreement shall remain in force without limitation in all other respects.

If this product is found to be defective, the purchaser may be entitled to institute legal proceedings against the seller on grounds of liability for deficiency. The statutory rights indicated with regard to the seller are not limited in any way by this warranty. Rather, this warranty affords the purchaser rights in addition to those indicated in the present text.

This limited warranty shall apply if the seller's corporate domicile is in the European Union or in Iceland, Norway, Jersey, Switzerland, Russia, the Ukraine, Rumania, Bulgaria, Croatia, Serbia, Tunisia, Turkey, Syria, the Lebanon, Jordan, Israel, Egypt, the United Arab Emirates, Iran or South Africa.

This Limited Warranty and Liability is governed by the laws of the Federal Republic of Germany.

Should you have any questions about this Agreement, or if you desire to contact Wacom for any reason, please contact in writing:

Wacom Europe GmbH Europark Fichtenhain A9 47807 Krefeld GERMANY

Appendix page 49

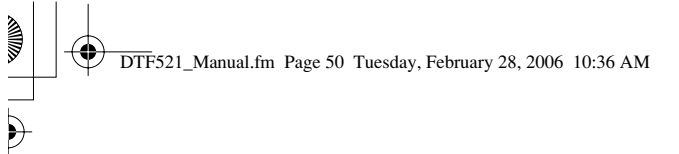

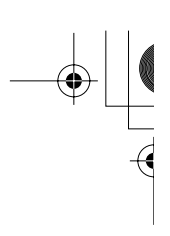

(This page intentionally left blank.)

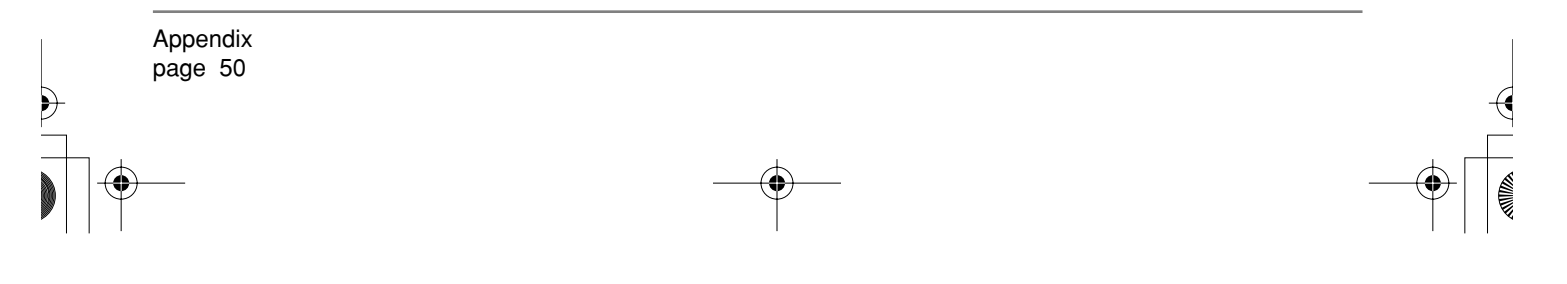

Free Manuals Download Website [http://myh66.com](http://myh66.com/) [http://usermanuals.us](http://usermanuals.us/) [http://www.somanuals.com](http://www.somanuals.com/) [http://www.4manuals.cc](http://www.4manuals.cc/) [http://www.manual-lib.com](http://www.manual-lib.com/) [http://www.404manual.com](http://www.404manual.com/) [http://www.luxmanual.com](http://www.luxmanual.com/) [http://aubethermostatmanual.com](http://aubethermostatmanual.com/) Golf course search by state [http://golfingnear.com](http://www.golfingnear.com/)

Email search by domain

[http://emailbydomain.com](http://emailbydomain.com/) Auto manuals search

[http://auto.somanuals.com](http://auto.somanuals.com/) TV manuals search

[http://tv.somanuals.com](http://tv.somanuals.com/)